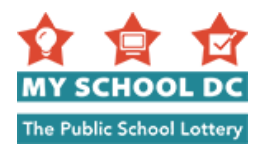

# **Hướng Dẫn Nộp Đơn My School DC**

**Mục Đích**: Mục đích của hướng dẫn này là để hỗ trợ quý vị trong quá trình nộp đơn My School DC trực tuyến. Tham khảo hướng dẫn này khi quý vị hoàn thành đơn xin trên mạng. Đơn xin có bằng tiếng Anh và tiếng Tây Ban Nha trên MySchoolDC.org. Hướng dẫn này được kèm theo đơn xin bằng tiếng Anh.

Vui lòng lưu ý rằng hướng dẫn này KHÔNG thay thế cho đơn xin, đơn xin chỉ có trên MySchoolDC.org.

Để được hỗ trợ hoàn thành đơn trực tuyến, vui lòng gọi đến Đường Dây Nóng MySchoolDC theo số (202) 888-6336, thứ Hai đến thứ Sáu, 8 giờ sáng tới 5 giờ chiều. Có nhân viên giúp đỡ quý vị bằng ngôn ngữ của quý vị qua thông dịch viên trực tiếp và có thể cùng quý vị hoàn thành đơn xin qua điện thoại.

#### **Mục Lục**

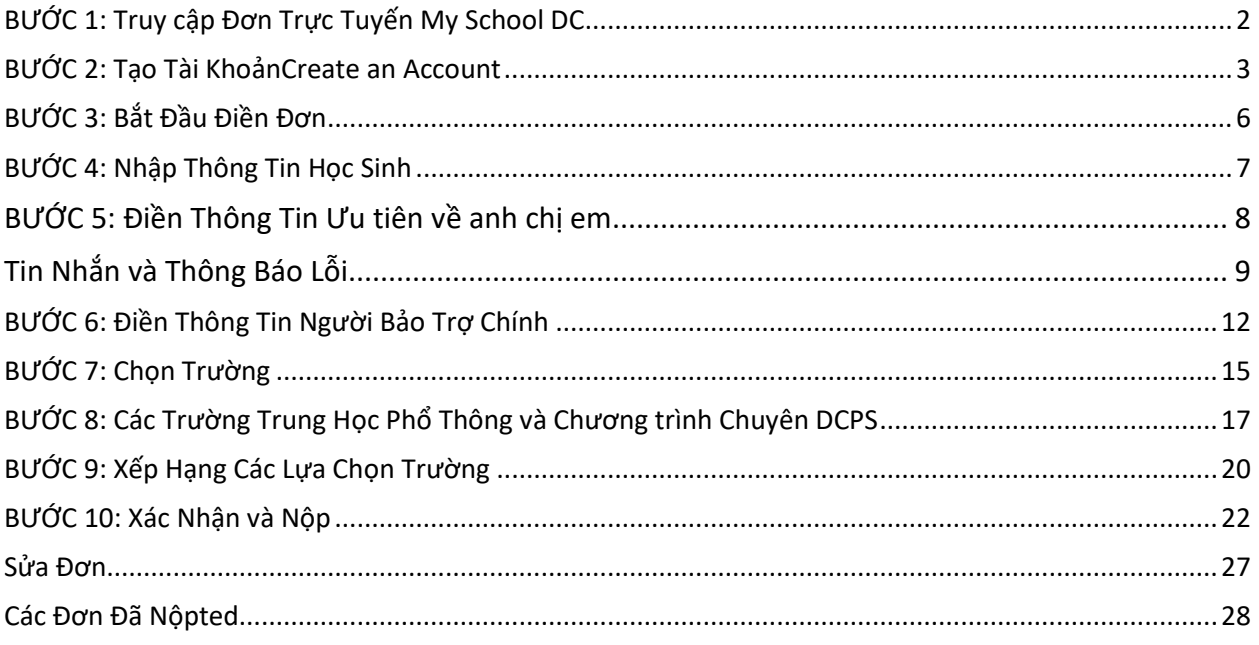

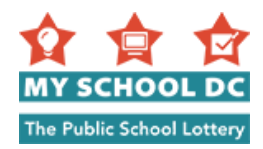

### **BƯỚC 1: Truy Cập Đơn Trực Tuyến My School DC**

Quý vị có thể truy cập đơn xin My School DC trực tuyến bằng ba cách:

- 1. Truy cập MySchoolDC.org và nhấp vào **Nộp Đơn** trong thanh bảng chọn màu đỏ phía trên cùng của trang;
- 2. Truy cập MySchoolDC.org và nhấp vào nút "**Đến Mục Nộp Đơn**" trên trang chủ;
- 3. Truy cập trực tiếp<https://apply.myschooldc.dc.gov/>

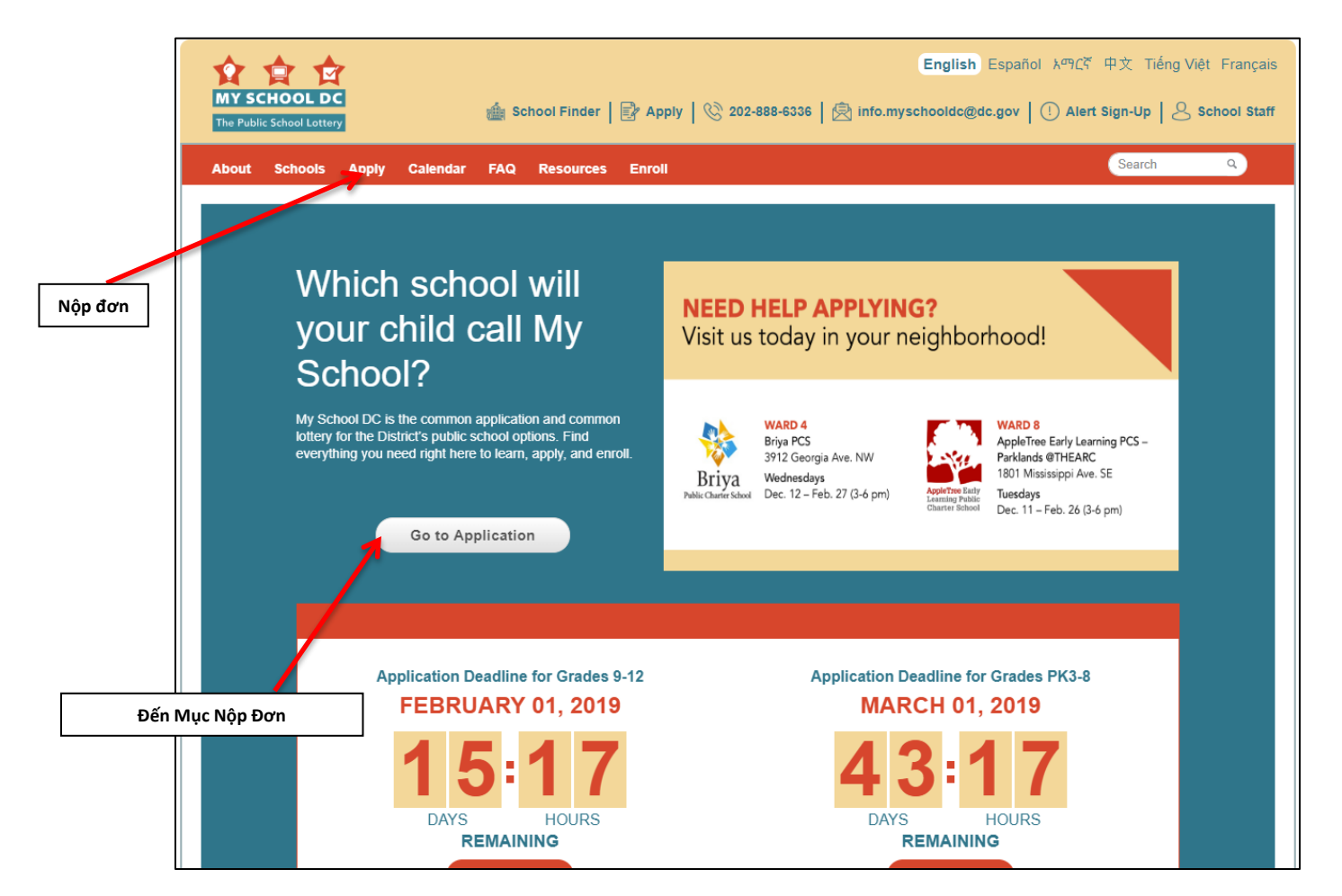

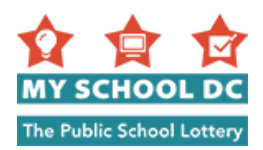

### <span id="page-2-0"></span>**BƯỚC 2: Tạo Tài Khoản**

Để tạo một tài khoản, nhấp vào đường link "Đăng ký ở Đây" dưới đề mục "Bắt Đầu".

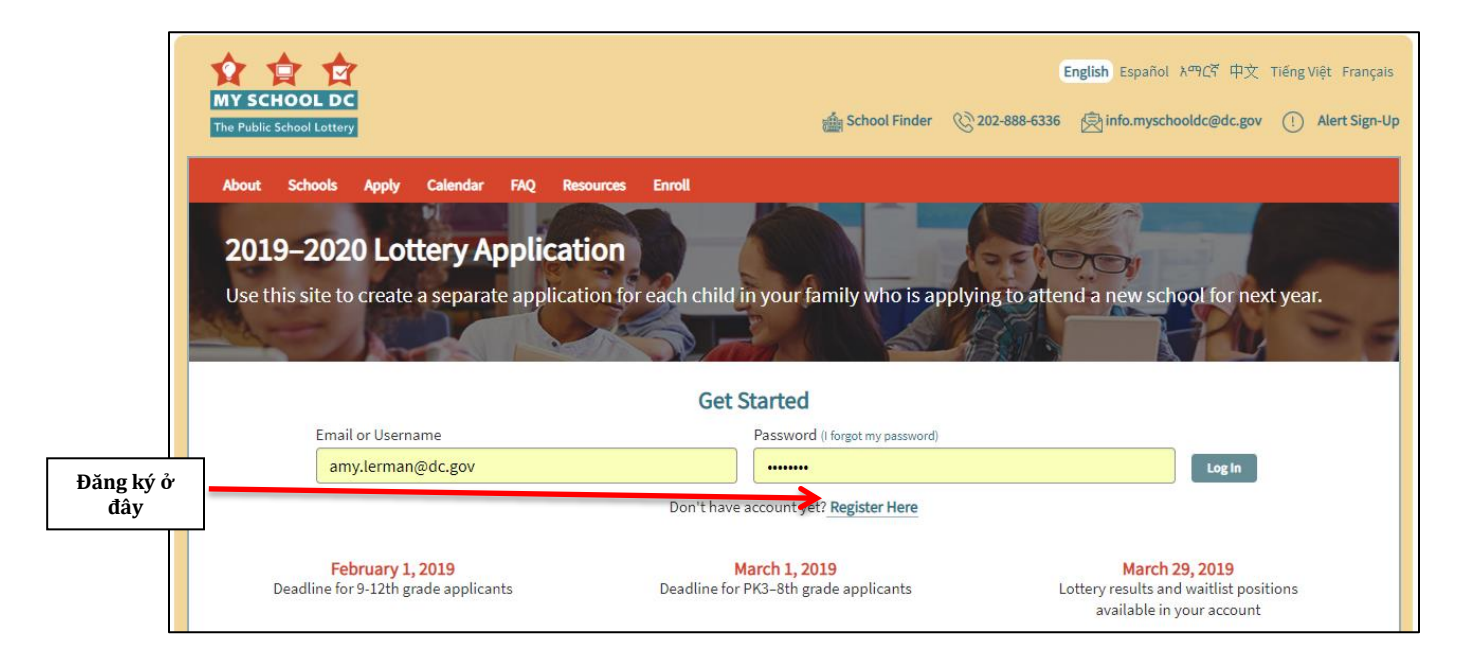

Có hai cách để một người nộp đơn có thể tạo một tài khoản:

- Đăng ký với địa chỉ email; hoặc
- Tạo tên người dùng

Quý vị chỉ có thể chọn một trong hai cách này. Tạo tài khoản sử dụng địa chỉ email được ưa thích hơn.

#### **Cách 1: "Đăng ký với địa chỉ email"**

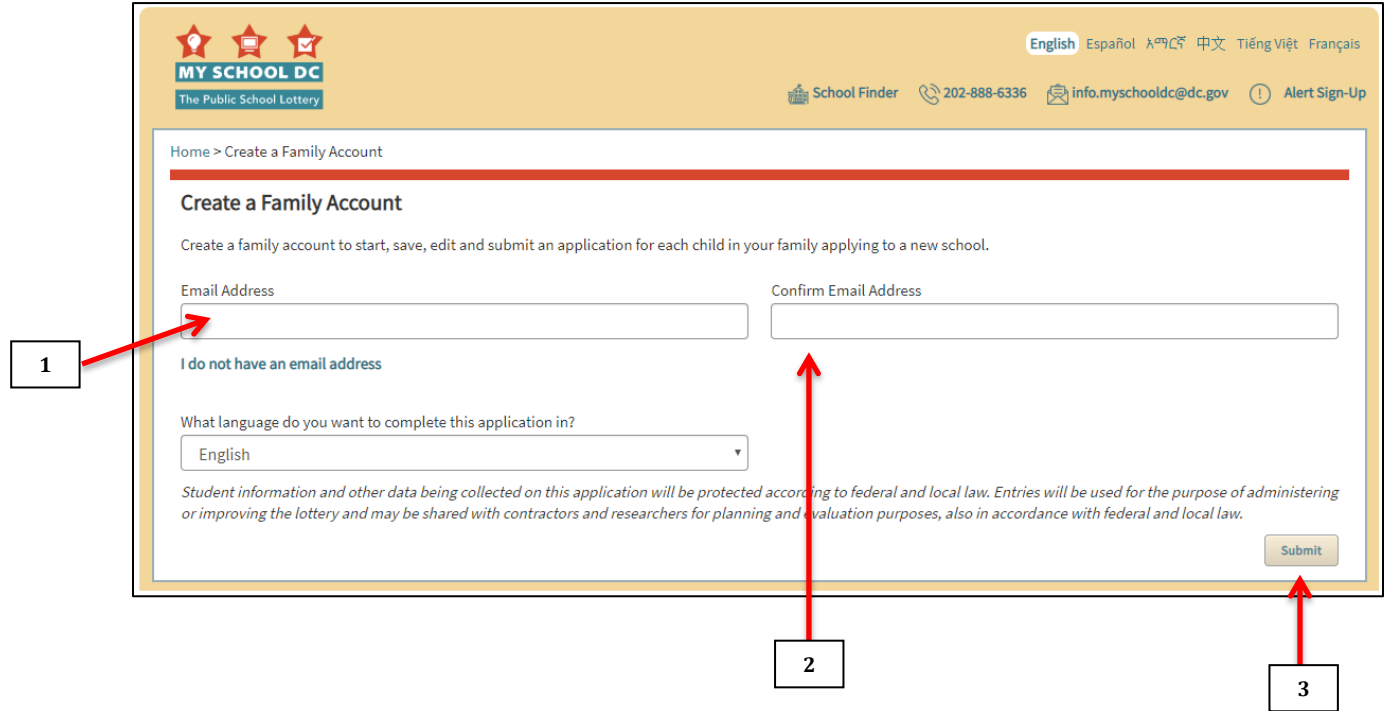

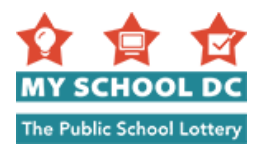

### **CÁC BƯỚC**

- 1. Điền địa chỉ email
- 2. Xác nhận địa chỉ email
- 3. Nhấp vào "**Nộp**" ở góc phải phía bên dưới **LƯU Ý:** Để xác nhận đăng ký, vui lòng kiểm tra email để nhận thư từ myschooldc@dc.gov. Thư sẽ được gửi đến ngay trong vài giây. Nhấp vào đường dẫn trong thư để quay lại trang này và chọn mật khẩu. Quý vị sẽ có thể bắt đầu điền đơn ngay lập tức. Nếu quý vị không nhận được thư từ myschooldc@dc.gov, hãy gọi 202-888-6336.
- 4. Khi quý vị đã được xác nhận đ ký, hãy tạo mật khẩu. Mật kh của quý vị phải có 8 ký tự
- 5. Xác nhận mật khẩu
- 6. Nhấp vào nút **Nộp** ở góc phải bên dưới

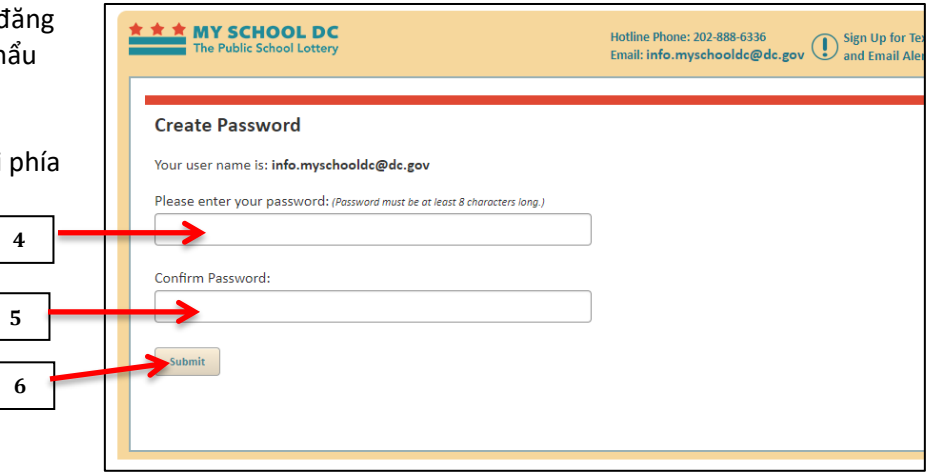

**Cách 2: Tạo tài khoản bằng cách sử dụng tên người dung.** Nhấp vào nút **"Tôi không có địa chỉ email".**

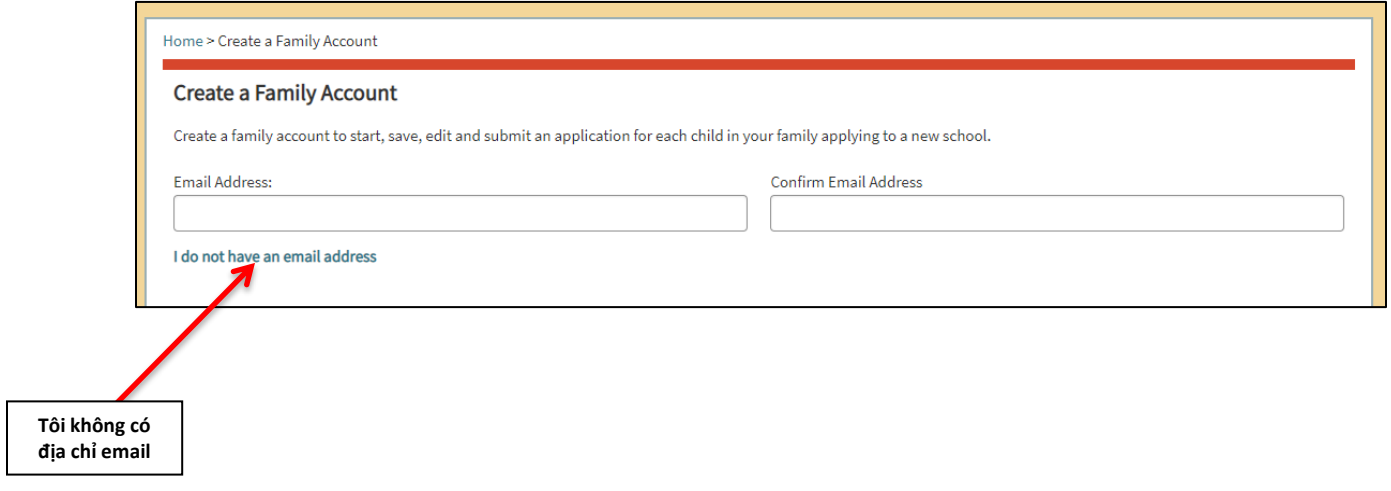

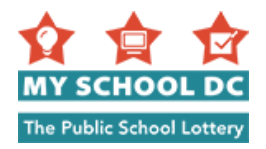

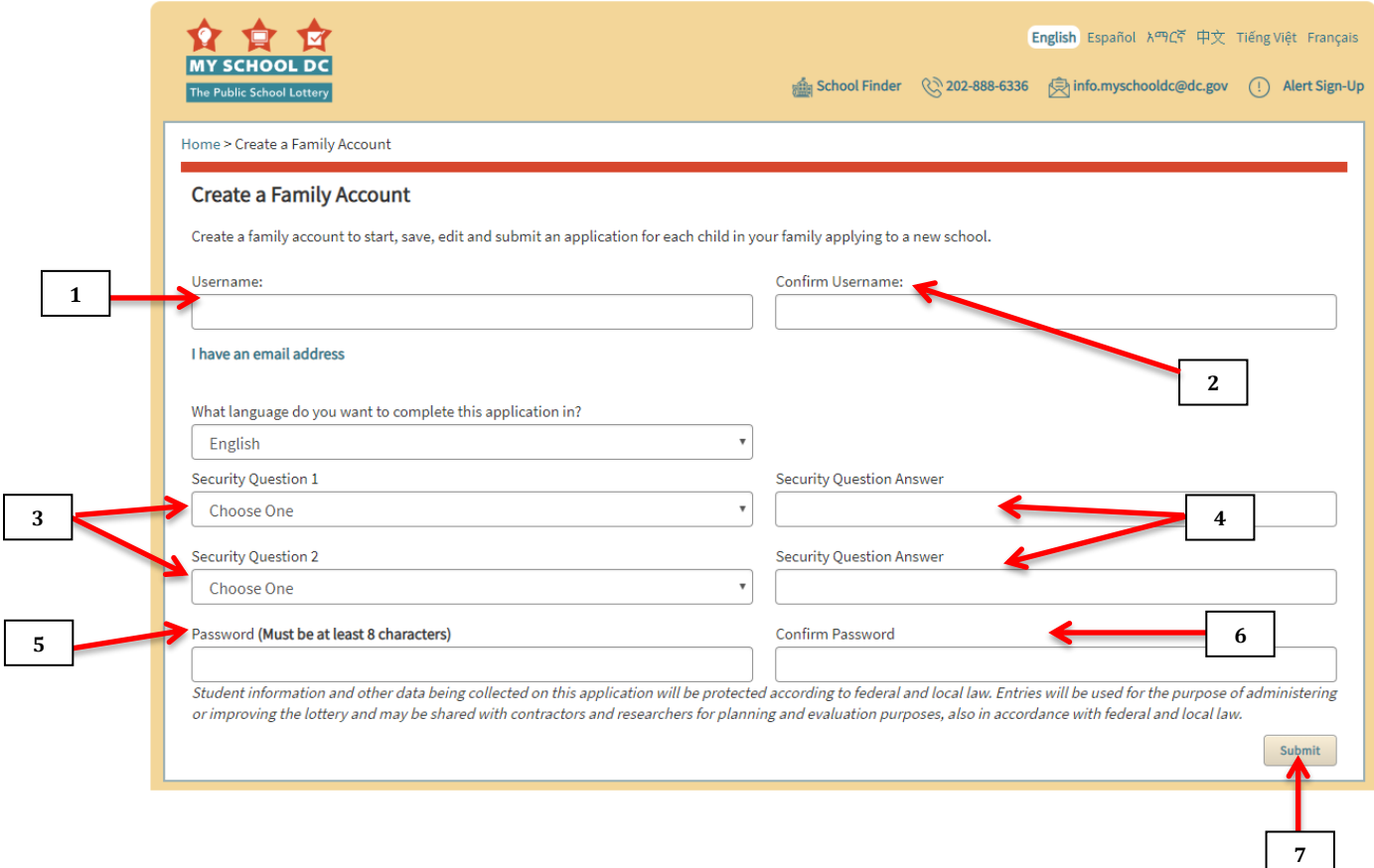

## **CÁC BƯỚC**

- 1. Điền tên người dùng. Tên người dùng có thể chỉ toàn chữ cái, chữ số, hoặc kết hợp cả hai. Vui lòng **.** ghi lại tên người dùng quý vị đã tạo, và lưu thông tin.
- 2. Xác nhận tên người dùng.
- 3. Chọn hai câu hỏi an toàn trong danh sách thả xuống. Quý vị sẽ cần phải trả lời hai trong số các câu hỏi sau:
	- a. Tên của bà của quý vị là gì?
	- b. Tên đệm của mẹ của quý vị là gì?
	- c. Bộ phim ưa thích của quý vị là gì?
	- d. Màu ưa thích của quý vị là gì?
	- e. Vị kem ưa thích của quý vị là gì?
- 4. Nhập câu trả lời cho Câu Hỏi An Toàn 1 và Câu Hỏi An Toàn 2. Vui lòng ghi lại câu trả lời của các câu hỏi an toàn được sử dụng và lưu lại thông tin đó.
- 5. Tạo mật khẩu. Mật khẩu của quý vị phải có 8 ký tự. Vui lòng ghi lại mật khẩu đã được tạo và lưu lại thông tin đó.
- 6. Xác nhận mật khẩu
- 7. Nhấp vào nút "**Nộp**" ở góc phải phía bên dưới

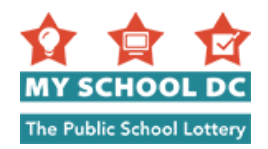

# <span id="page-5-0"></span>**BƯỚC 3: Bắt Đầu Điền Đơn**

Để bắt đầu điền đơn mới, nhấp vào nút "**Bắt Đầu Điền Đơn**" màu đỏ ở góc trên cùng phía bên trái của trang.

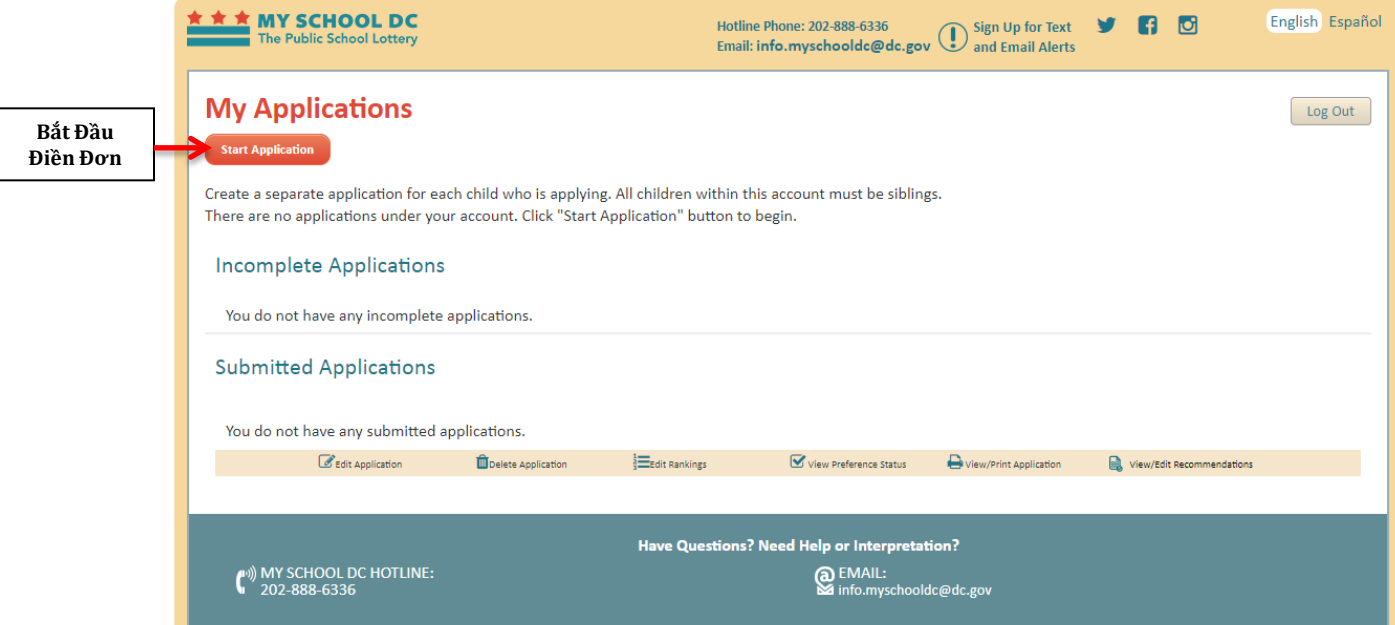

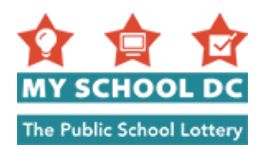

### <span id="page-6-0"></span>**BƯỚC 4: Nhập Thông Tin Học Sinh**

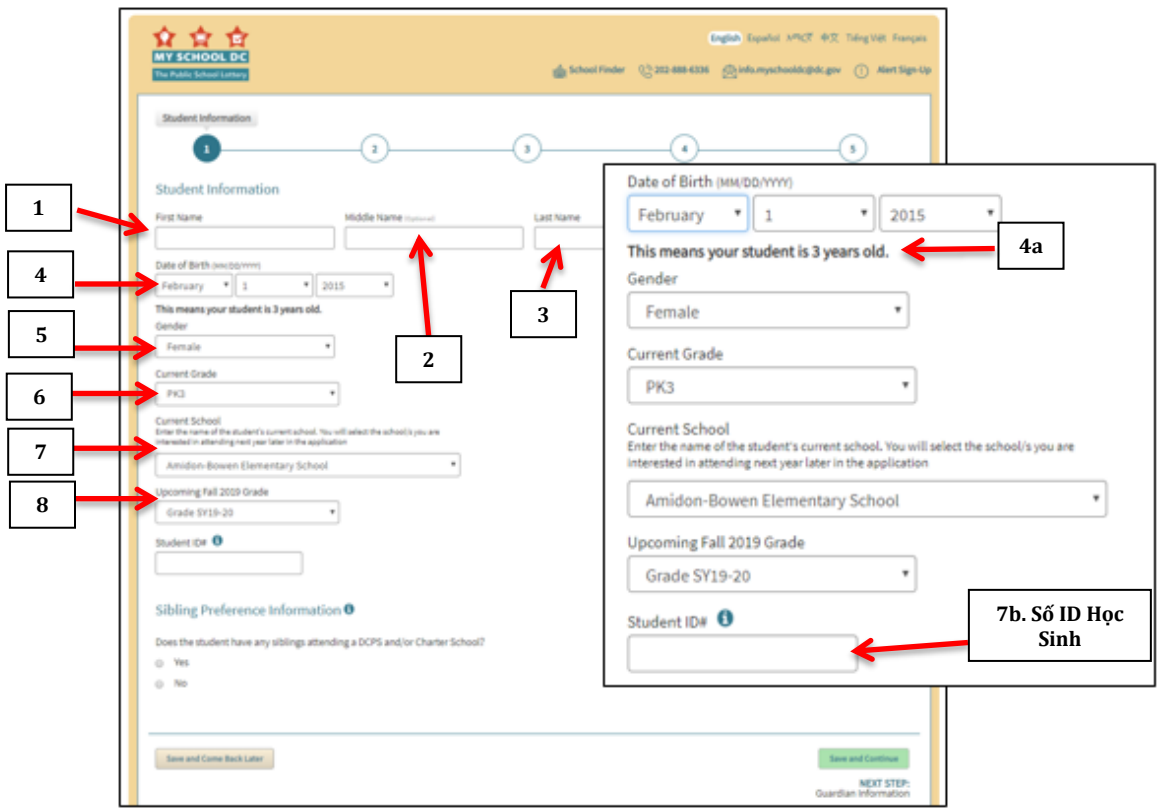

#### **Các Bước**

- 1. Tên Của Học Sinh
- 2. Tùy Chọn: Tên Đệm Của Học Sinh
- 3. Họ Của Học Sinh
- 4. Ngày Sinh Của Học Sinh (TT/NgNg/NNNN). **LƯU Ý**: Nhập Tháng, rồi tới Ngày, rồi tới Năm
	- a. Sau khi quý vị nhập ngày sinh, sẽ xuất hiện thông báo "Điều này có nghĩa là con em quý vị tuổi" dưới ngày quý vị đã nhập. Vui lòng đảm bảo là số tuổi đó khớp với tuổi thật của con em quý vị.
- 5. Giới Tính Của Học Sinh
	- a. Nữ
	- b. Nam
	- c. Giới tính không rõ ràng (NB)
	- d. Giới tính không phù hợp (NC)
	- e. Không muốn nói (X)
- 6. Lớp Hiện Đang Học
- 7. Trường Hiện Đang Học
	- a. Nếu quý vị không thấy trường của con em mình, quý vị sẽ phải chọn "Khác". Quý vị sẽ được yêu cầu điền tên trường, địa chỉ và số điện thoại của trường.
	- b. Nếu con em quý vị hiện đang theo học tại một trường DCPS hoặc trường bán công, quý vị sẽ thấy trường dành cho Số ID Học Sinh. Quý vị sẽ chỉ thấy trường này nếu con em quý vị hiện đang theo học tại một trường DCPS hoặc trường bán công. ID Học Sinh sẽ được tự động nhập cho quý vị. Nếu không, vui lòng nhập **Số ID Học Sinh** của con em quý vị. Nếu quý vị không biết số này, hãy gọi đến Đường Dây Nóng My School DC theo số (202) 888-6336. Quý vị cũng có thể sử dụng số Thẻ DC One của con em quý vị.
- 8. Lớp Kỳ Học Mùa Thu Sắp Tới

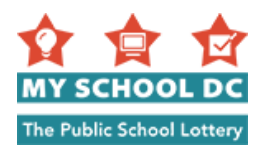

### **BƯỚC 5: Nhập Thông Tin Ưu tiên Về Anh Chị Em**

Trả lời câu hỏi, "Học sinh này có anh chị em nào đang theo học tại Trường DCPS và/hoặc Trường Bán Công không?"

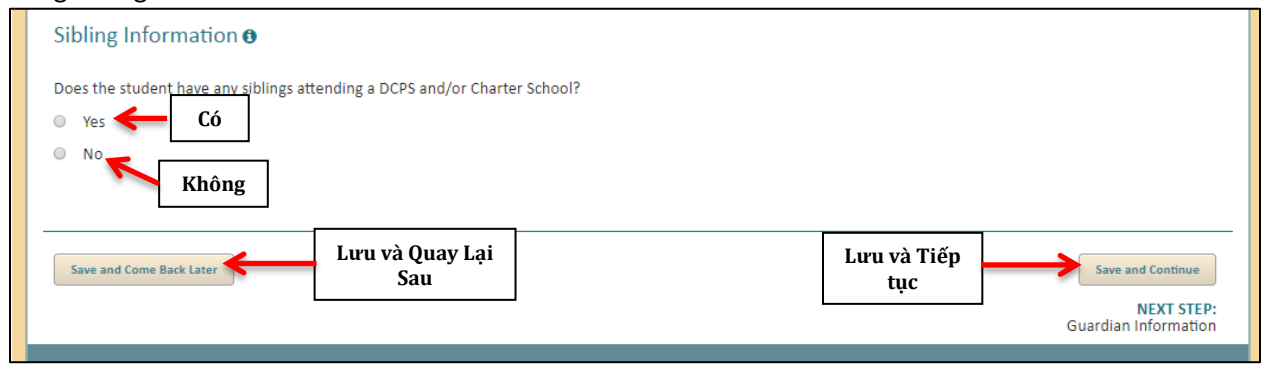

Nếu trả lời "Không", hãy nhấp vào nút "Lưu và Tiếp Tục" ở góc dưới phía bên phải, hoặc quý vị có thể nhấp vào "Lưu và Quay Lại Sau" để thoát khỏi ứng dụng và tiếp tục điền đơn vào thời điểm khác.

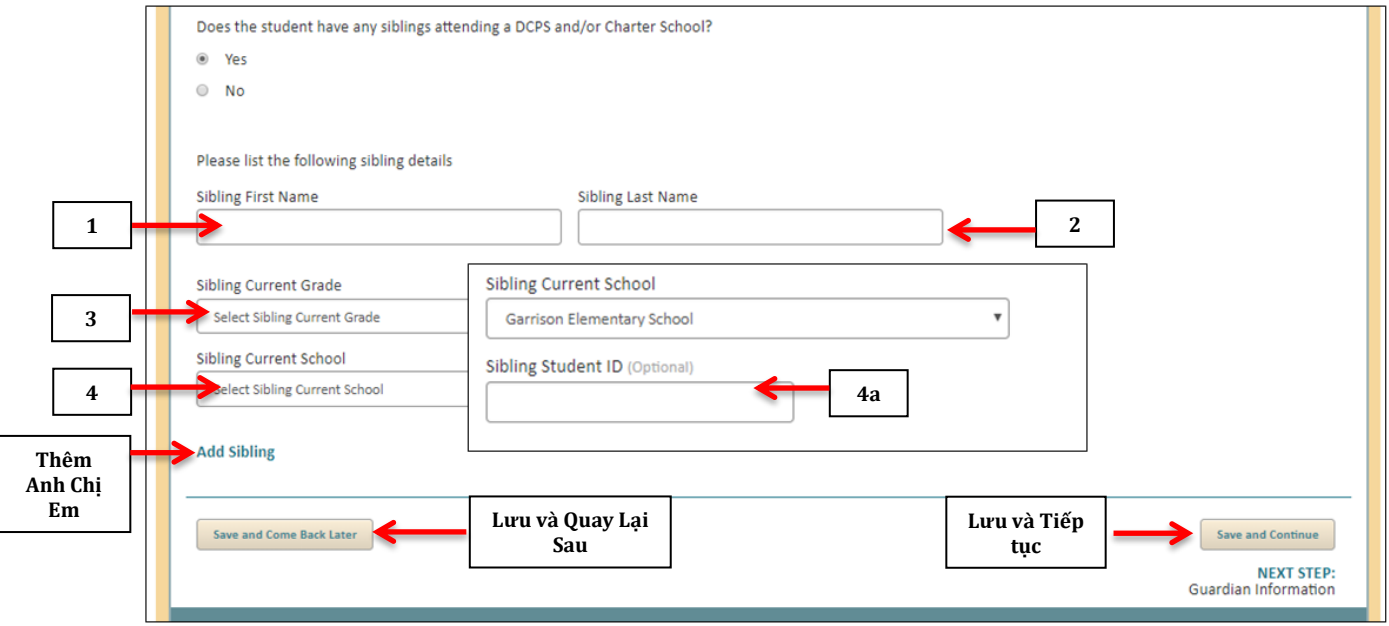

Nếu trả lời "**Có**", hãy nhập các thông tin dưới đây.

#### **Thông Tin Về Anh Chị Em**

- 1. Tên Của Anh Chị Em
- 2. Họ Của Anh Chị Em
- 3. Lớp Anh Chị Em Đang Theo Học
- 4. Trường Anh Chị Em Đang Theo Học
	- a. Nếu anh chị em đang theo học tại một trường DCPS, sẽ xuất hiện trường ID Học Sinh. Nếu gia đình biết ID Học Sinh của anh chị em, hãy nhập vào trường đó. Đây là một trường tùy chọn.

Nếu người nộp đơn có nhiều hơn một anh chị em theo học tại trường DCPS hoặc trường Bán Công, có thể cung cấp thông tin về các anh chị em bằng cách nhấp vào đường dẫn "Thêm Anh Chị Em".

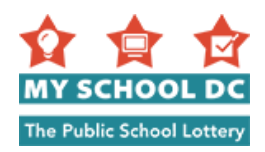

5. Sau khi quý vị đã hoàn tất việc nhập thông tin về anh chị em, nhấp vào "Lưu và Tiếp Tục" để đến mục tiếp theo hoặc "Lưu và Quay Lại Sau" để thoát khỏi ứng dụng và tiếp tục điền đơn vào lúc khác.

### <span id="page-8-0"></span>**Tin Nhắn và Thông Báo Lỗi**

Khi quý vị nhấp vào "Lưu và Tiếp Tục" hoặc "Lưu và Quay Lại Sau", có thể xuất hiện các thông báo sau.

#### **Thông Báo Lỗi 1. Thông Báo ID Học Sinh - phiên bản 1**

Nếu quý vị không điền Số ID Học Sinh, quý vị sẽ thấy thông báo sau:

#### **Student ID Notification**

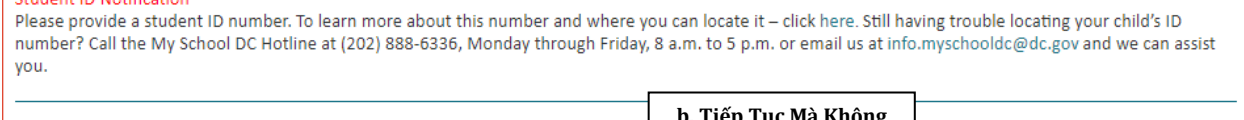

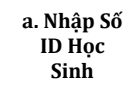

**lại / sửa** 

**b. Tiếp Tục Mà Không Cần Số ID Học Sinh Enter Student ID Continue without Student ID** 

Thông báo này cho biết: "Vui lòng cung cấp số ID học sinh. Để biết thêm về số này và có thể tìm số ở đâu - nhấp vào đây. Vẫn chưa tìm được số ID của con em quý vị? Hãy gọi đến Đường Dây Nóng My School DC theo số (202) 888-6336, thứ Hai đến thứ Sáu, 8 giờ sáng tới 5 giờ chiều hoặc gửi email cho chúng tôi tại [info.myschooldc@dc.gov](mailto:info.myschooldc@dc.gov) và chúng tôi có thể hỗ trợ quý vị."

Quý vị có hai lựa chọn nếu quý vị nhìn thấy thông báo này:

- a. Nhấp vào Nhập Số ID Học Sinh để điền Số ID Học Sinh của con em quý vị.
- b. Nhấp vào "Tiếp Tục Điền Đơn Không Có Số ID Học Sinh " để tiếp tục điền đơn. Vui lòng lưu ý rằng chúng tôi khuyên quý vị nên gọi đến Đường Dây Nóng My School DC theo số (202) 888- 6336 để đảm bảo an toàn thông tin này trước khi hoàn thành đơn.
	- **LƯU Ý:** Nếu quý vị chọn lựa chọn này và con em quý vị nộp đơn vào trường trung học phổ thông hay chương trình chuyên, điểm thi chuẩn sẽ không được tải lên tự động và quý vị phải tự cung cấp thông tin này.

#### **Thông Báo Lỗi 2: Thông Báo ID Học Sinh - phiên bản 2**

Nếu quý vị nhập sai số ID Học Sinh, quý vị sẽ thấy thông báo sau:

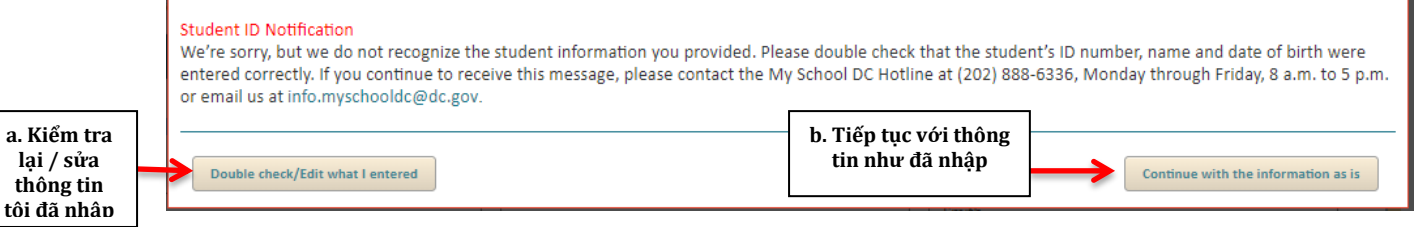

Thông báo này cho biết: "Rất tiếc, nhưng chúng tôi không nhận ra thông tin học sinh như quý vị cung cấp. Vui lòng kiểm tra lại để đảm bảo nhập đúng số ID học sinh, tên, và ngày sinh. Nếu quý vị tiếp tục nhận được thông báo này, vui lòng liên hệ với Đường Dây Nóng My School DC theo số (202) 888-6336, thứ Hai đến thứ Sáu, 8 giờ sáng tới 5 giờ chiều hoặc gửi email cho chúng tôi tại [info.myschooldc@dc.gov.](mailto:info.myschooldc@dc.gov)"

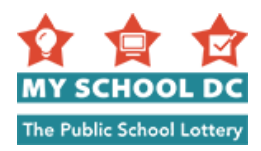

Quý vị có hai lựa chọn nếu quý vị thấy thông báo này:

- a. Gọi đến Đường Dây Nóng My School DC theo số (202) 888-6336 để xác nhận quý vị đã điền đúng số ID học sinh của con em quý vị. Khi quý vị đã có được thông tin chính xác, nhấp vào "**Kiểm tra lại/Sửa thông tin tôi đã nhập**" để sửa Số ID Học Sinh.
- b. Nếu quý vị muốn tiếp tục với thông tin đã nhập mà không cần kiểm tra lại xem Số ID Học Sinh được điền có đúng không, nhấp vào "Tiếp tục với thông tin như đã nhập".
	- **LƯU Ý:** Nếu quý vị chọn lựa chọn này và con em quý vị nộp đơn vào trường trung học phổ thông hay chương trình chuyên, điểm thi chuẩn sẽ không được tải lên tự động và quý vị phải tự cung cấp thông tin này.

### **Thông Báo Lỗi 3: Thông Báo Đơn Trùng Lặp - phiên bản 1**

Nếu quý vị đã điền đơn cho cùng một trẻ trong tài khoản của quý vị, quý vị sẽ thấy thông báo lỗi sau:

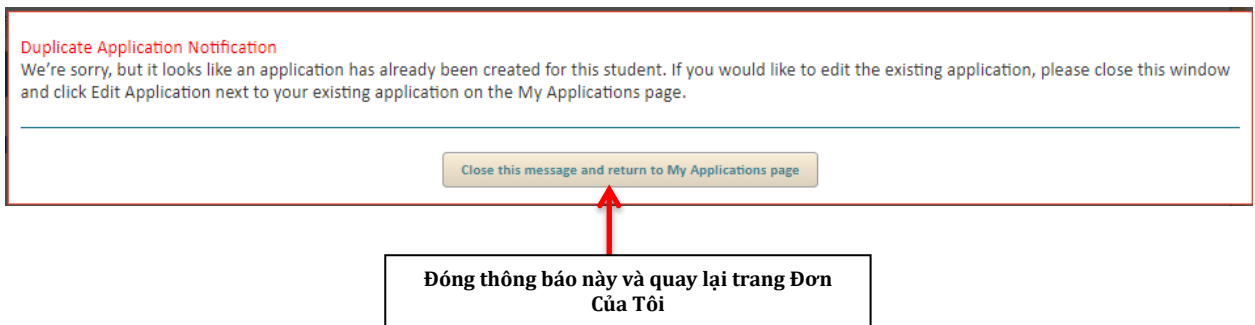

Thông báo cho biết: "Rất tiếc, nhưng có vẻ như đã có đơn làm cho học sinh này. Nếu quý vị muốn sửa đơn hiện có, vui lòng đóng cửa sổ này và nhấp vào nút Sửa Đơn cạnh bên đơn hiện có trong trang Đơn Của Tôi."

Quý vị sẽ phải nhấp vào nút "**Đóng thông báo này và quay lại trang Đơn Của Tôi**", và sau đó quý vị sẽ được đưa trở lại trang Đơn Của Tôi để mở đơn hiện có.

#### **Thông Báo Lỗi 3: Thông Báo Đơn Trùng Lặp - phiên bản 2**

Nếu đã có đơn làm cho học sinh này thông qua một tài khoản khác, quý vị sẽ thấy thông báo lỗi sau:

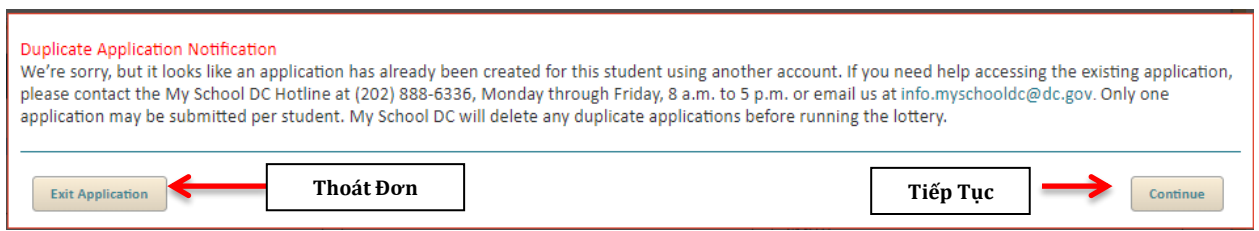

Thông báo cho biết: "Rất tiếc, nhưng có vẻ như đã có đơn làm cho học sinh này sử dụng tài khoản khác. Nếu quý vị cần trợ giúp để mở đơn hiện có, vui lòng liên hệ với Đường Dây Nóng My School DC theo số (202) 888-6336, thứ Hai đến thứ Sáu, 8 giờ sáng tới 5 giờ chiều hoặc gửi email cho chúng tôi tại [info.myschooldc@dc.gov.](mailto:info.myschooldc@dc.gov) Mỗi học sinh chỉ được nộp một đơn. My School DC sẽ xóa các đơn trùng lặp trước khi bốc thăm."

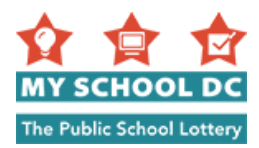

Quý vị có thể nhấp "**Tiếp Tục**" để tiếp tục nộp đơn hoặc "**Thoát Đơn**" để thoát. Vui lòng gọi đến Đường Dây Nóng My School DC theo số (202) 888-6336 để được hỗ trợ thêm.

#### **Thông Báo Điều Kiện Hội Đủ Về Độ Tuổi**

Nếu quý vị nộp đơn cho lớp thấp hơn độ tuổi của con em quý vị, quý vị có thể nhận được một trong các thông báo lỗi sau. Nhấp vào "Không" nếu câu trả lời của quý vị là không; nhấp vào "Có" nếu câu trả lời của quý vị là có.

Thông Báo Lỗi: "Quý vị đã nộp đơn vào PK3. Dựa trên độ tuổi của con em quý vị, quý vị đủ điều kiện **vào PK4. Quý vị có muốn nâng lên cấp PK4 không?"**

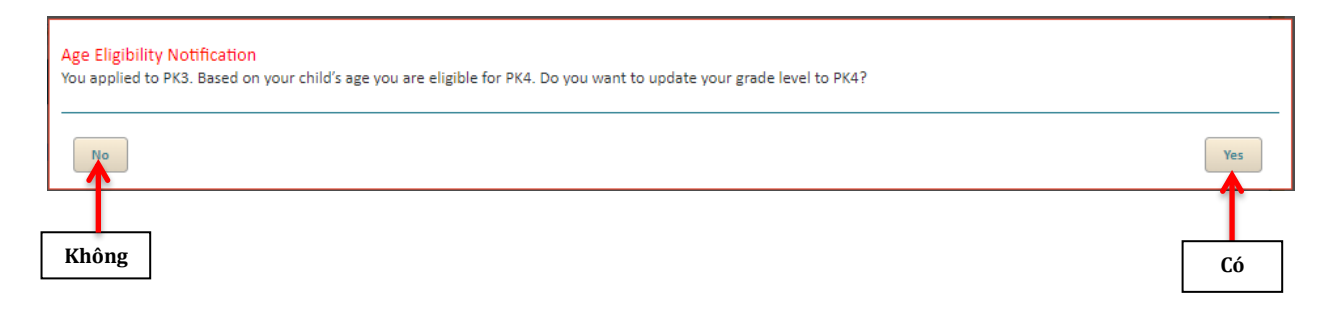

Thông Báo Lỗi: "Quý vị đã nộp đơn vào PK3. Dựa trên độ tuổi của con quý vị, quý vị đủ điều kiện vào **Mẫu Giáo. Quý vị có muốn nâng lên cấp K không?"**

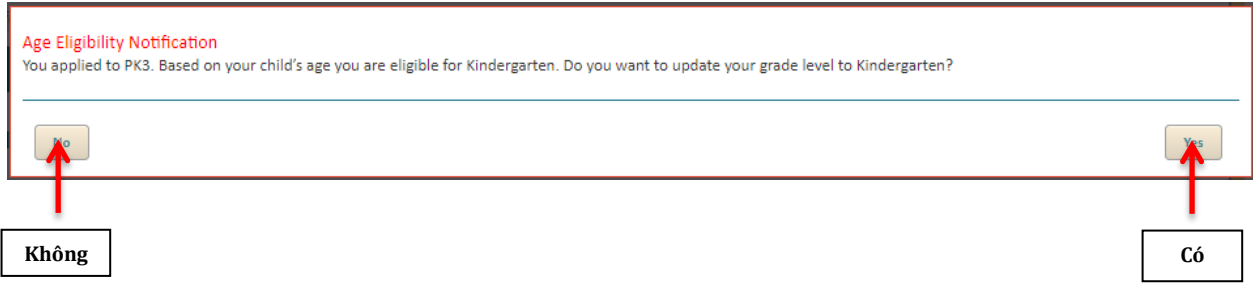

Thông Báo Lỗi: "Quý vị đã nộp đơn vào PK4. Dựa trên độ tuổi của con quý vị, quý vị đủ điều kiện vào **Mẫu Giáo. Quý vị có muốn nâng lên cấp Mẫu Giáo không?"**

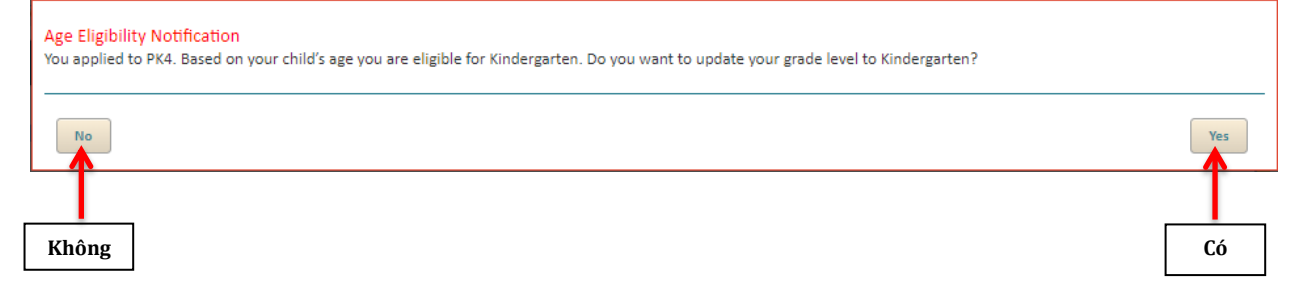

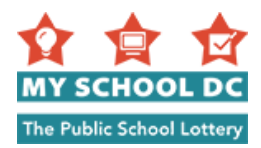

### <span id="page-11-0"></span>**BƯỚC 6: Điền Thông Tin Người Bảo Trợ Chính**

Người này phải là người giám hộ hợp pháp mà học sinh thường xuyên cư trú cùng. Địa chỉ của người giám hộ sẽ được sử dụng để xác nhận ưu tiên ranh giới và tuyến trường cho học sinh. Nếu quý vị không phải là cư dân của DC, quý vị sẽ không nhận được ưu tiên ranh giới hoặc tuyến trường tại các trường DCPS.

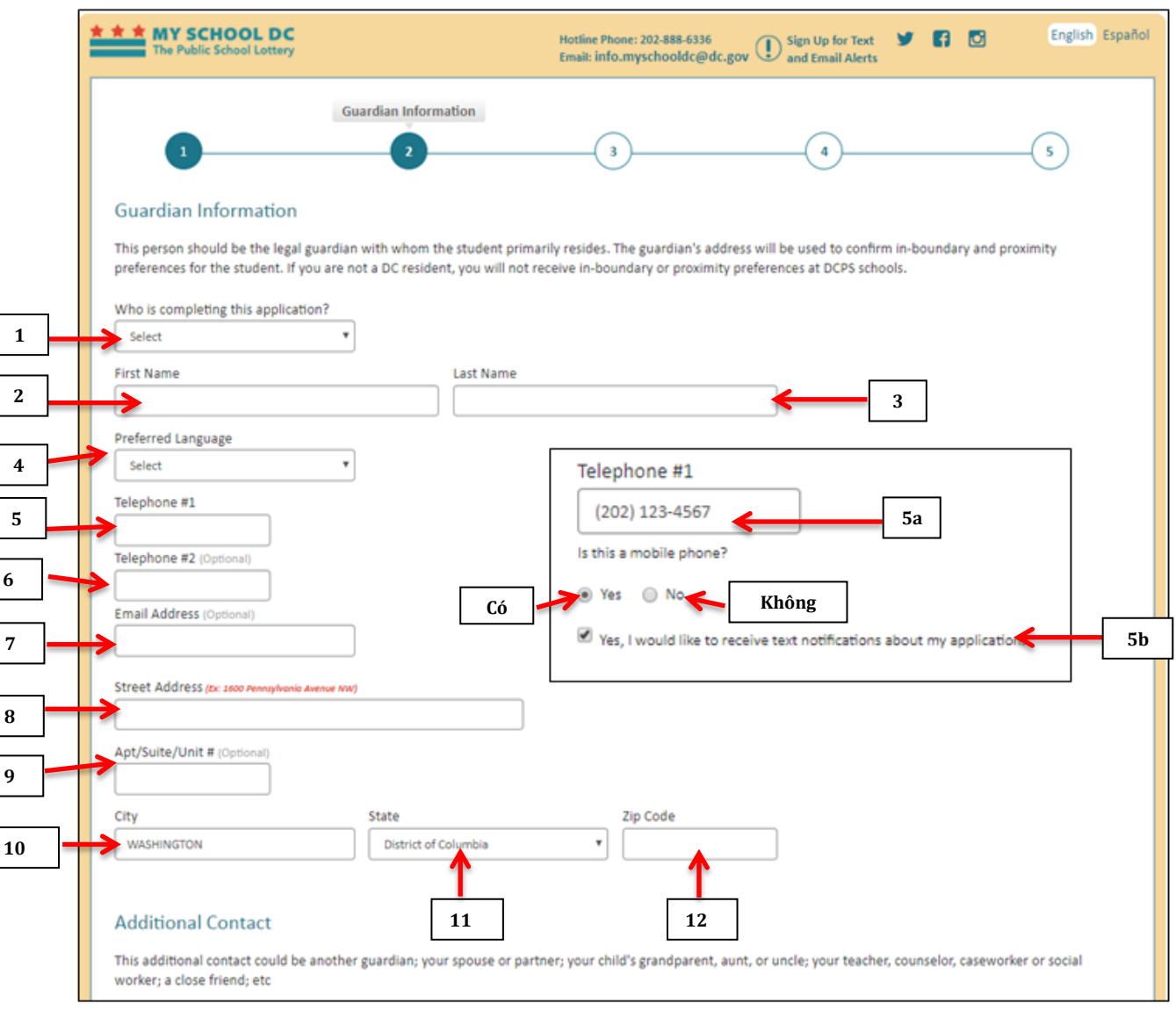

### **Các bước**

- 1. Ai hoàn thành đơn này?
	- Chọn các lựa chọn sau:
	- Phụ huynh
	- Người bảo trợ
	- Ông bà
	- Chú/Dì
	- Nhân viên xã hội/ Cố vấn
	- Tôi chính là học sinh trên đơn
	- Khác
- 2. Tên
- 3. Họ

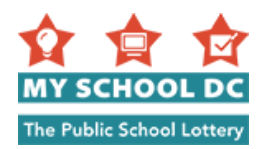

- 4. Ngôn ngữ muốn dùng
	- Tiếng Anh
	- Tiếng Tây Ban Nha
	- Tiếng Pháp
	- Tiếng Quảng Đông
	- Tiếng Quan Thoại
	- Tiếng Việt
	- Tiếng Ả rập
	- Ngôn ngữ Ký hiệu Mỹ (ASL)
	- Khác
- 5. Số điện thoại 1
	- 1. Sau khi quý vị nhập số điện thoại, quý vị sẽ được hỏi "Đ**ây có phải là số điện thoại di động không?**" Hãy trả lời **Có** hoặc **Không**.
	- 2. Nếu quý vị trả lời "Có" cho câu hỏi trước, quý vị có thể đăng ký nhận thông báo về đơn của quý vị bằng tin nhắn văn bản bằng cách đánh dấu vào ô bên cạnh "**Có, tôi muốn nhận thông báo về đơn của tôi bằng tin nhắn văn bản**", hoặc không đăng ký bằng cách bỏ trống ô đó.
- 6. Tùy chọn: Số điện thoại 2
- 7. Tùy chọn: Địa chỉ email
- 8. Địa chỉ nhà
- 9. Tùy chọn: Căn hộ số / Phòng số
- 10. Thành phố
- 11. Tiểu Bang
- 12. Mã bưu điện

Nếu quý vị nhận được thông báo lỗi khi nhập địa chỉ của quý vị, đó là vì hệ thống không tìm ra địa chỉ mà quý vị nhập. Thông báo sẽ cho quý vị hai lựa chọn:

- a. **Địa chỉ gợi ý** mà hệ thống cho là chính xác
- b. **Địa chỉ ban đầu** mà quý vị nhập

### Thông báo lỗi: Hệ thống không xác định được địa chỉ của quý vị ở DC. Chọn một địa chỉ từ các lựa **chọn được cung cấp.**

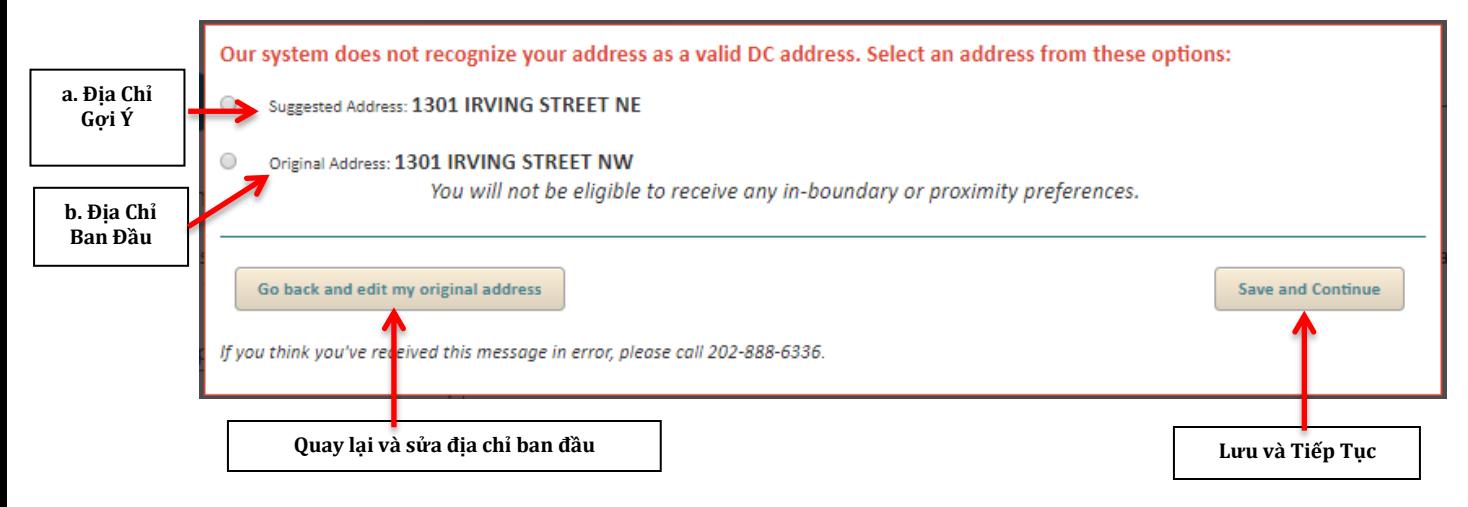

Quý vị có thể thực hiện một trong hai việc sau:

 Nếu địa chỉ mà hệ thống gợi ý là chính xác, vui lòng chọn lựa chọn đó và nhấp vào "**Lưu và Tiếp Tục**".

**LƯU Ý:** Vui lòng nêu rõ ngôn ngữ người giám hộ muốn dùng tại đây. Đây là thông tin quan trọng để My School DC có thể liên lạc với gia đình quý vị tốt hơn.

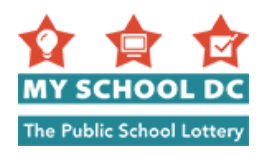

- · Nếu quý vị tiếp tục với địa chỉ ban đầu mà quý vị nhập, vui lòng chọn lựa chọn đó và nhấp vào "**Lưu và Tiếp Tục**".
- Nếu cả hai địa chỉ đều không đúng và quí vị cần sửa lại toàn bộ địa chỉ, xin vui lòng nhấp vào "**Quay lại và sửa địa chỉ gốc**".

### **Thông Tin Liên Lạc Khác (không bắt buộc)**

Tùy chọn thêm thông tin liên lạc bổ sung. Có thông tin liên lạc bổ sung trong hồ sơ sẽ giúp ích trong trường hợp chúng tôi không thể liên lạc với người giám hộ chính để trao đổi về đơn của học sinh.

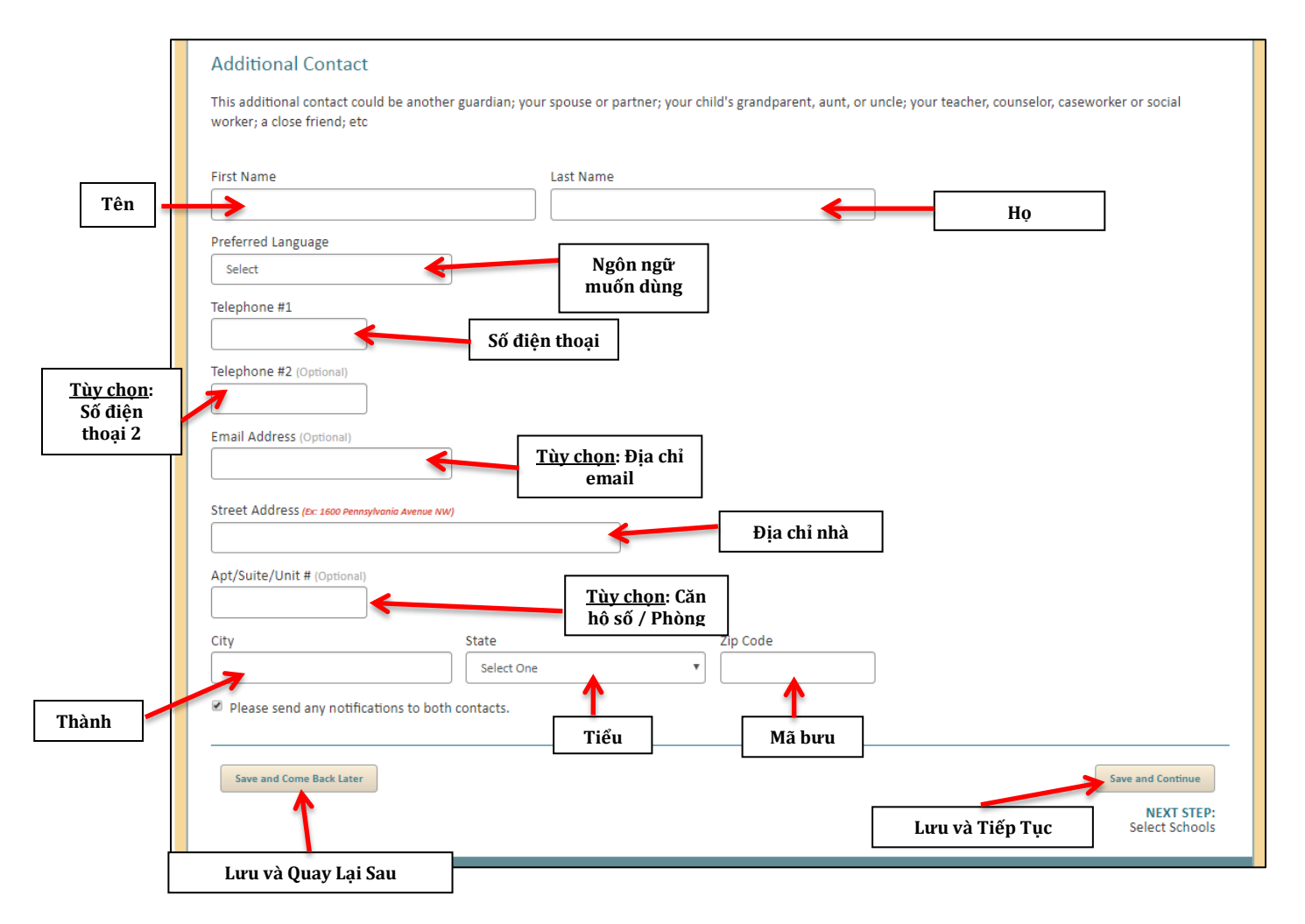

Sau khi đã nhập tất cả thông tin, nhấp vào "Lưu và Tiếp Tục" để tiếp tục làm đơn hoặc nhấp vào "Lưu và Quay Lại Sau" để lưu đơn và quay lại sau.

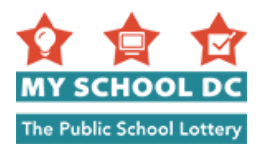

### <span id="page-14-0"></span>**BƯỚC 7: Chọn Trường**

Người nộp đơn được chọn tối đa 12 trường. Sau khi quý vị đã chọn các trường mình muốn nộp đơn xin học, hãy nhấp vào "**Lưu và Tiếp Tục**" để tiếp tục điền đơn hoặc vào "**Lưu và Quay Lại Sau**" để lưu và quay lại sau.

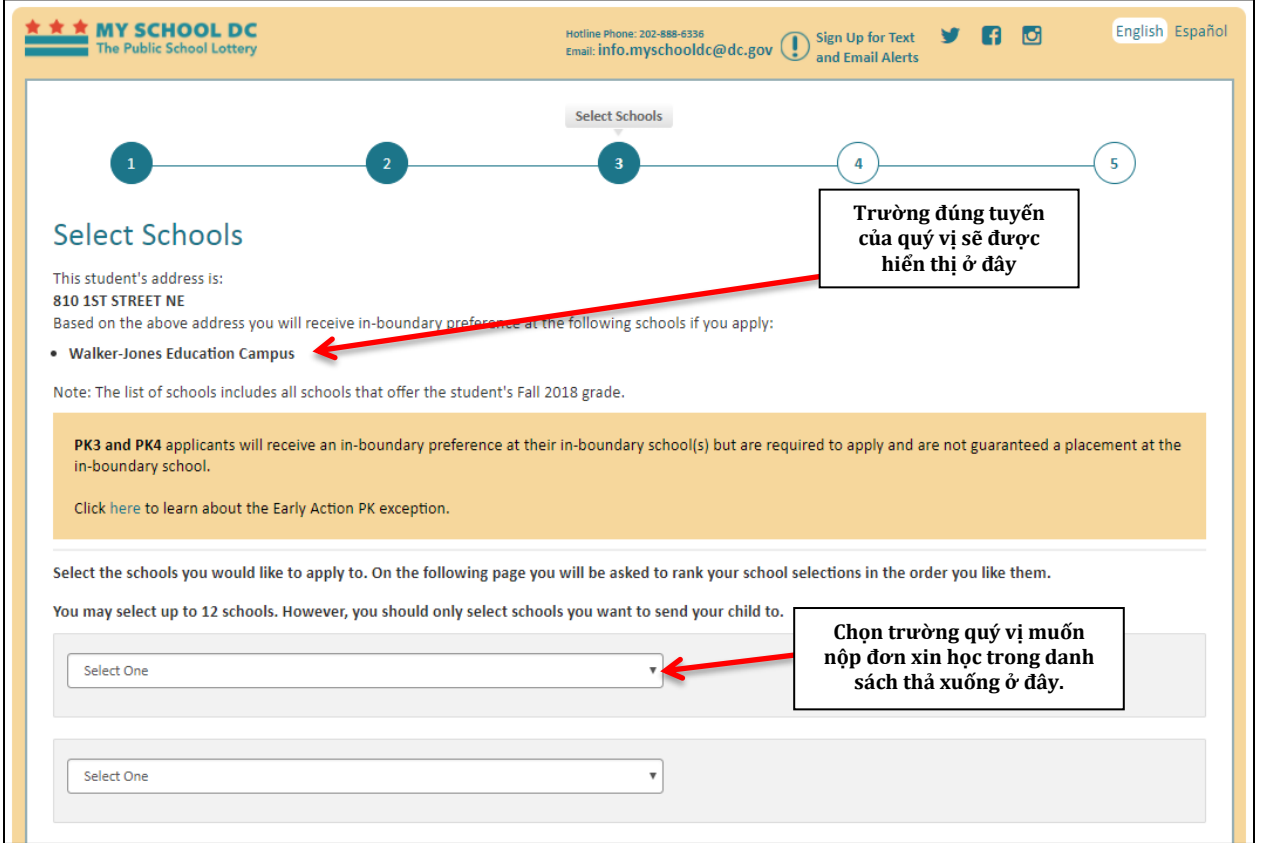

**LƯU Ý:** Trường đúng tuyến của người nộp đơn sẽ được hiển thị trên góc trên phía bên trái. Trường DCPS đúng tuyến của người nộp đơn sẽ được xác định theo địa chỉ của người bảo trợ chính trong đơn. Nếu người nộp đơn đang nộp hồ sơ xin học lớp K-12, họ sẽ không thấy trường đúng tuyến hoặc trường chuyển tiếp trong mục danh sách chọn trường vì họ có thể trực tiếp nhập học tại các trường này.

Tuy nhiên, nếu một học sinh muốn học tại trường DCPS đúng tuyến cho cấp lớp PK3 hoặc PK4, học sinh đó PHẢI nộp đơn qua My School DC. Trường đúng tuyến của học sinh đó sẽ là một lựa chọn trong danh sách chọn trường, và em đó sẽ được "ưu tiên đúng tuyến" khi nộp đơn vào trường đúng tuyến.

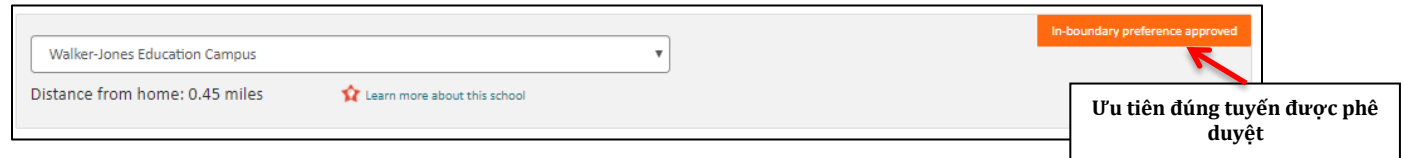

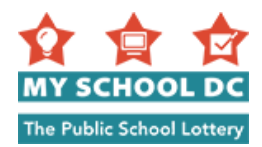

#### **Ưu tiên anh chị em trong gia đình**

Khi bắt đầu làm đơn, nếu người nộp đơn cho biết rằng họ có anh chị em đang theo học tại một trường, và người nộp đơn cũng chọn trường đó, ưu tiên anh chị em trong gia đình sẽ tự động được yêu cầu tại trường đó.

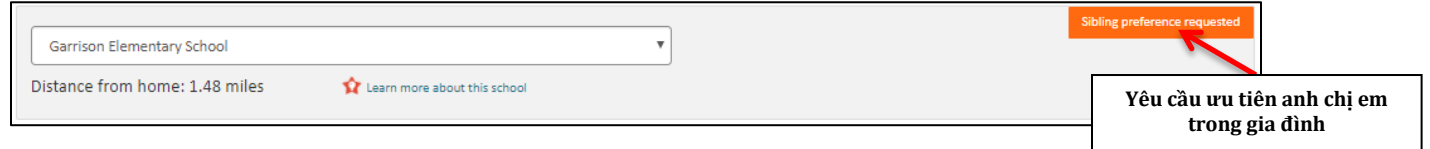

Sau khi quý vị nộp đơn, trường sẽ xác nhận anh chị em thực sự đang theo học tại trường đó và phê duyệt ưu tiên anh chị em trong gia đình.

Nếu học sinh xin vào chương trình đúng tuyến DCPS PK3/PK4 và có anh chị em (lớp K-12) hiện không học ở trường đúng tuyến nhưng sẽ chuyển về đúng tuyến trong năm học sắp tới, các em có thể yêu cầu ưu tiên anh chị em trong gia đình. Để yêu cầu, quay lại mục thông tin học sinh, (phím tắt: nhấp vào #1 ở trên cùng của trang này) và cung cấp tên của anh chị em sẽ học trường đúng tuyến, lớp (phải là K-12), và "0000000" cho số ID học sinh. Phải có bảy chữ số 0 để hệ thống có thể nhận dạng ID. Anh chị em phải nhập học trường đúng tuyến trong năm để người nộp đơn được nhận ưu tiên anh chị em trong gia đình.

### **Khoảng Cách Từ Nhà và Các Yêu Cầu Đặc Biệt**

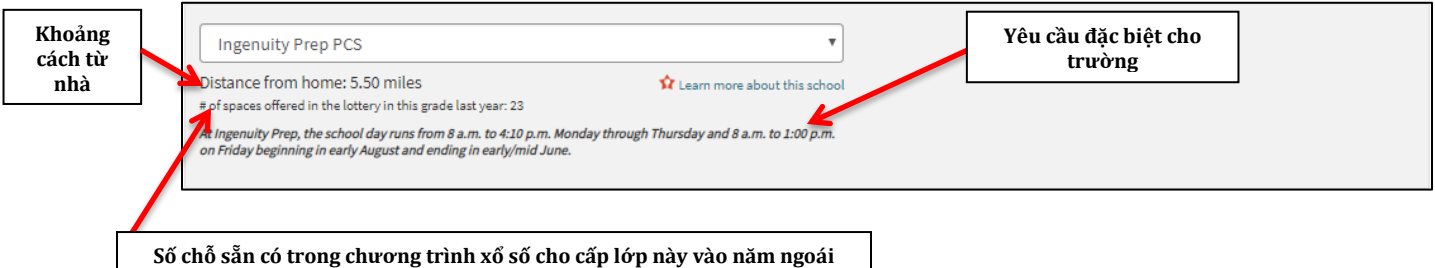

Khi quý vị chọn một trường, khoảng cách từ nhà quý vị (địa chỉ mà quý vị nhập vào trong mục người bảo trợ) sẽ được tính tự động. Số chỗ sẵn có trong chương trình bốc thăm năm ngoái cho lớp và trường đó cũng được hiển thị. Ngoài ra, một số trường có các yêu cầu đặc biệt được đánh dấu bằng chữ màu đỏ. Nếu quý vị cần hỗ trợ để hiểu những yêu cầu đặc biệt đó, vui lòng gọi đến Đường Dây Nóng My School DC theo số (202) 888-6336.

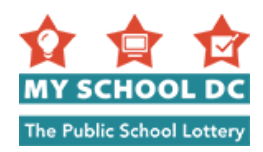

### **BƯỚC 8: Các Trường Trung Học Phổ Thông và Chương trình Chuyên DCPS**

Nếu con em quý vị đang nộp đơn vào trường trung học phổ thông hay chương trình chuyên DCPS, quý vị sẽ cần cung cấp thông tin bổ sung trong đơn trước khi quý vị có thể nộp đơn. Để tìm hiểu thêm về các yêu cầu nộp đơn cho các trường trung học phổ thông và chương trình chuyên, hãy truy cập MySchoolDC.org hoặc gọi đến Đường Dây Nóng My School DC theo số (202) 888-6336.

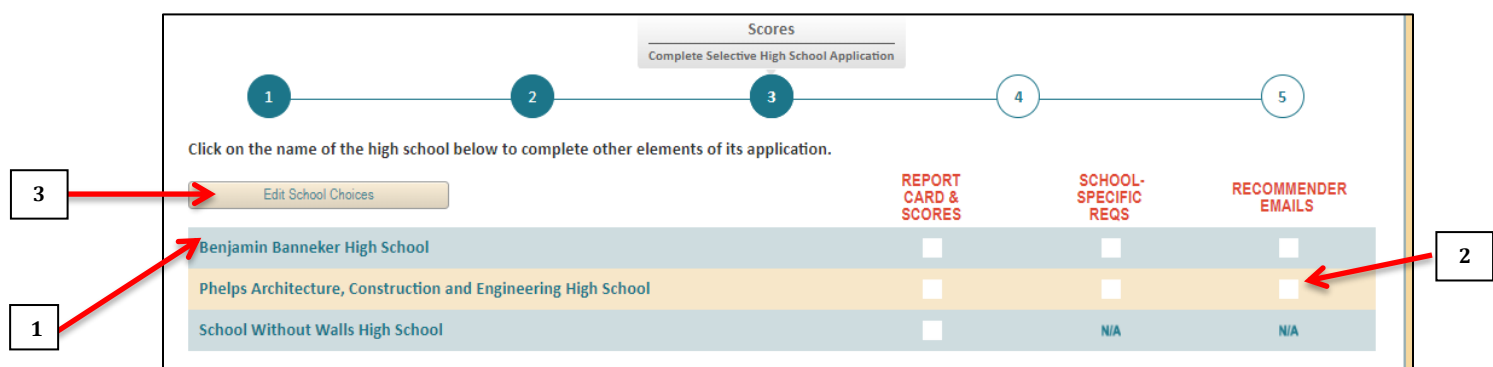

- 1. Quý vị có thể tìm trang nộp đơn vào từng trường trung học phổ thông chuyên bằng cách nhấp vào tên trường trong bảng trên cùng của trang.
- 2. Biểu đồ tiến trình cho thấy quý vị đã nộp các thông tin theo yêu cầu tới đâu.
- 3. Tùy chọn: Nhấp vào "Sửa Lựa Chọn Trường" nếu quý vị muốn thêm nhiều trường hoặc xóa các trường khỏi danh sách của quý vị.

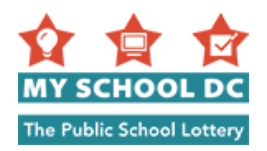

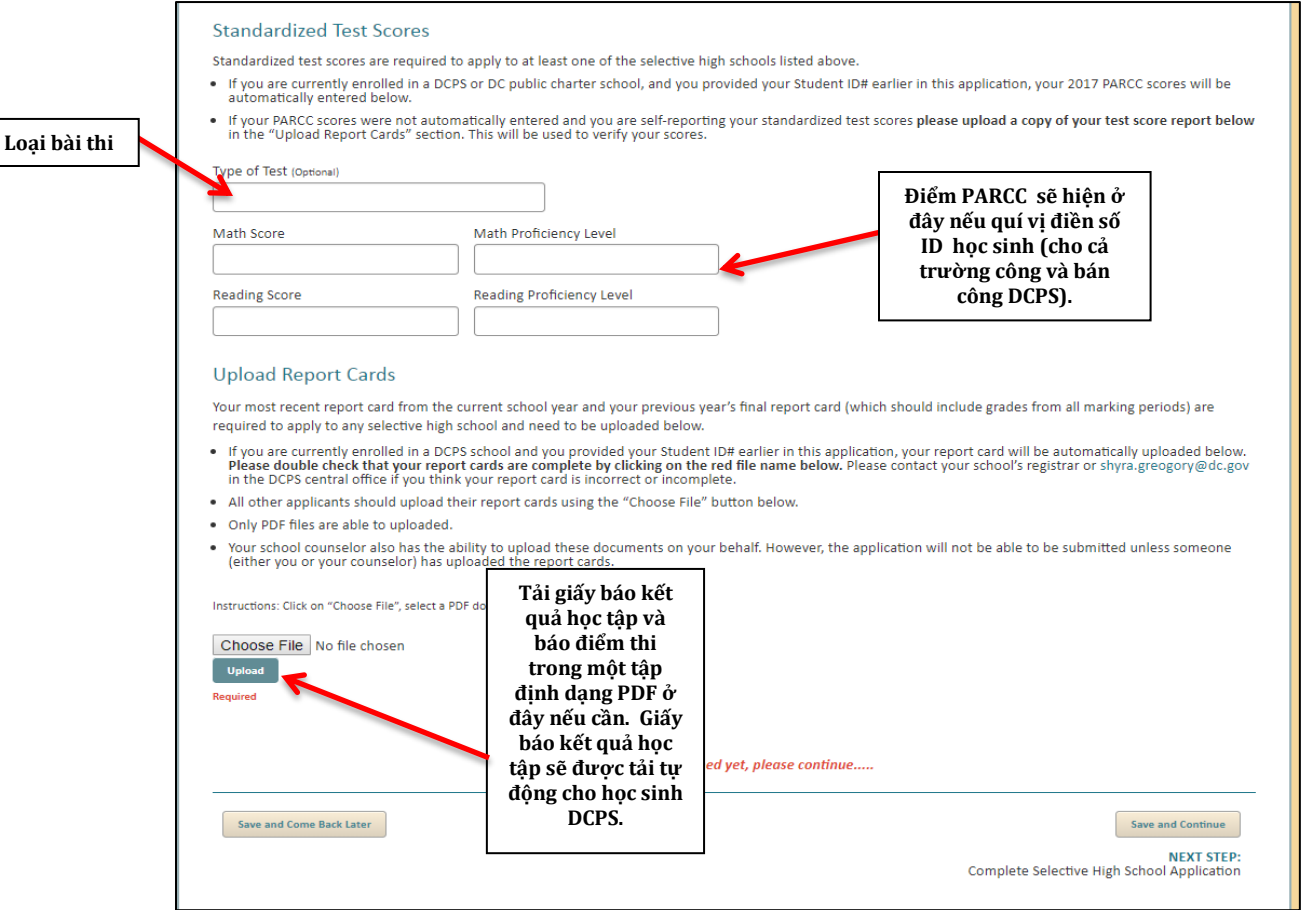

### **Điểm Thi Tiêu Chuẩn**

Phải có điểm kiểm tra chuẩn hóa để nộp đơn vào ít nhất một trong các trường trung học phổ thông hay chương trình chuyên.

- Nếu quý vị hiện đang theo học tại một trường DCPS hoặc trường bán công DC và quý vị đã cung cấp số ID Học Sinh khi điền đơn trước đó, điểm PARCC của quý vị sẽ được tự động nhập vào dưới đây.
- Nếu điểm PARCC của quý vị không được tự động nhập vào và quý vị sẽ tự báo điểm thi tiêu chuẩn, **vui lòng tải lên bản sao phiếu báo điểm thi của quý vị dưới đây** trong mục "Tải Lên Phiếu Báo Điểm Thi". Phiếu báo điểm sẽ được sử dụng để xác minh điểm của quý vị.

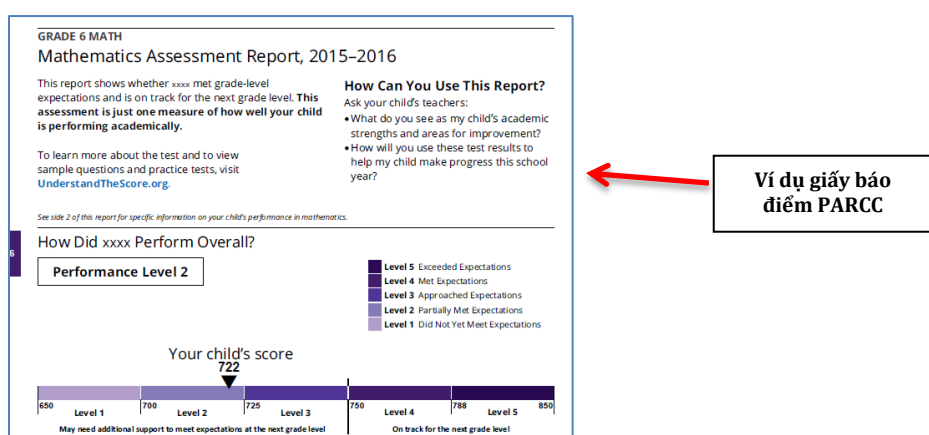

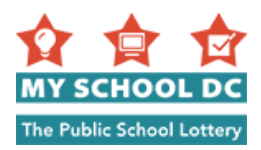

### **Tải Lên Phiếu Báo Điểm Thi**

Yêu cầu có phiếu điểm mới nhất của năm học hiện tại và phiếu điểm cuối năm trước (có điểm số của tất cả các kỳ được chấm điểm) để nộp đơn xin vào bất kỳ trường trung học phổ thông hay chương trình chuyên nào. Quý vị sẽ phải tải lên các phiếu điểm này trong quá trình nộp đơn.

- Nếu quý vị hiện đang theo học tại một trường DCPS và quý vị đã cung cấp số ID Học Sinh khi điền đơn trước đó, phiếu điểm của quý vị sẽ được tự động tải lên. Vui lòng kiểm tra lại để đảm bảo phiếu điểm của quý vị đầy đủ bằng cách nhấp vào tên tệp màu đỏ. Vui lòng liên hệ với cán bộ văn thư nhà trường hoặc [shyra.gregory@dc.gov](mailto:shyra.gregory@dc.gov) tại văn phòng trung tâm DCPS nếu quý vị cho rằng phiếu điểm của quý vị không chính xác hoặc chưa đầy đủ.
- Tất cả những người nộp đơn khác cần tải lên phiếu điểm của họ bằng cách sử dụng nút "Chọn Tệp".
- Chỉ có thể tải lên các tệp định dạng PDF.
- Cố vấn viên tại trường của con em quý vị cũng có thể thay mặt quý vị tải lên các giấy tờ này. Tuy nhiên, sẽ không thể nộp đơn nếu chưa có người (quý vị hoặc cố vấn viên của quý vị) tải lên các phiếu điểm.

Các phiếu điểm chỉ được tải lên tự động cho những học sinh của DCPS hiện tại. Nếu con em quý vị hiện đang là học sinh của DCPS và quý vị không thấy thông tin này, vui lòng liên hệ với Đường Dây Nóng My School DC theo số (202) 888-6336.

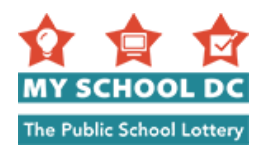

### **BƯỚC 9: Xếp Hạng Các Lựa Chọn Trường**

Trong mục này, người nộp đơn sẽ sắp xếp các trường đã chọn theo thứ tự ưu tiên mà họ thích nhất (ví dụ, nguyện vọng 1, nguyện vọng 2, nguyện vọng 3, v.v. của họ). Thứ tự nguyện vọng ưu tiên rất quan trọng. Khi bốc thăm, chúng tôi sẽ cố gắng xét người nộp đơn với nguyện vọng 1 của họ, rồi mới tới nguyện vọng 2 và cứ tiếp tục theo thứ tự như vậy. Học sinh sẽ chỉ được nhận vào một trường và chỉ được nằm trong danh sách chờ ở các trường có nguyện vọng cao hơn trường được nhận. Đây là một bước rất quan trọng trong quá trình nộp đơn. Người nộp đơn nên xếp hạng các trường theo thứ tự ưu tiên mà họ thích nhất.

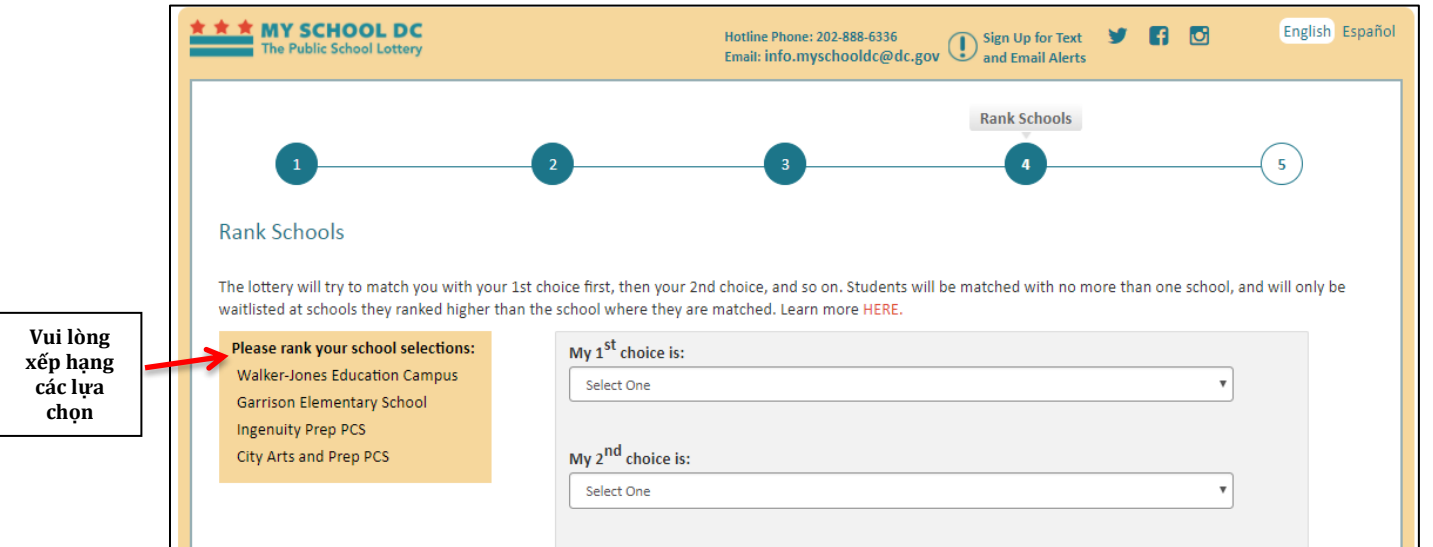

Khi quý vị chọn trường, thông tin bổ sung sẽ xuất hiện dưới mỗi lựa chọn trường.

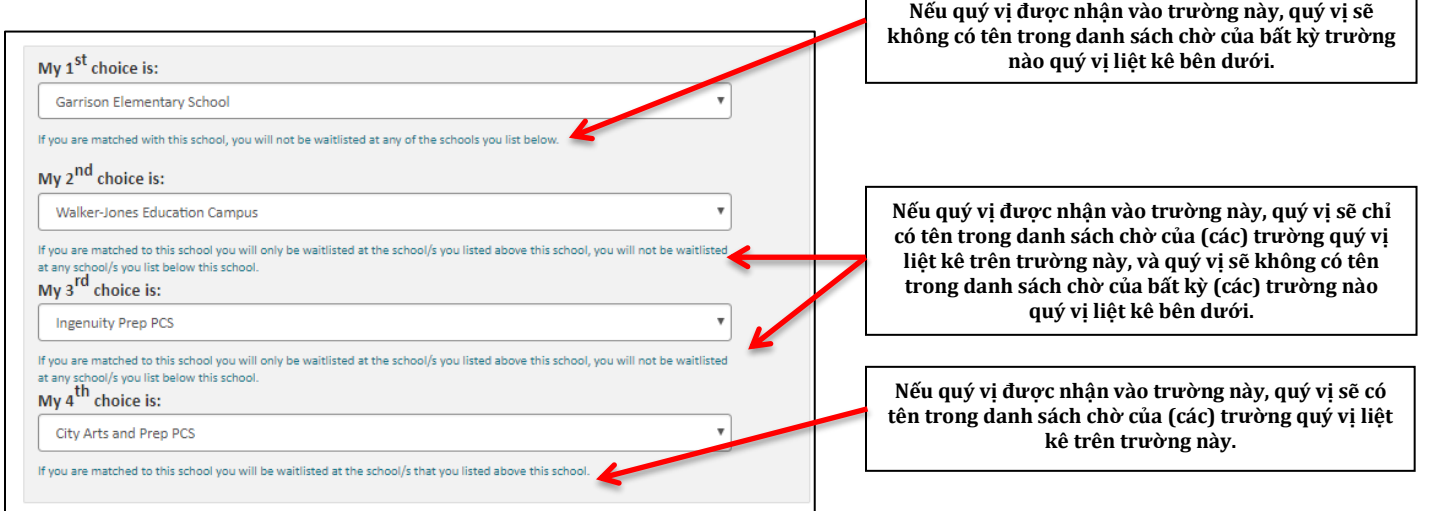

Sau khi quý vị đã xếp hạng tất cả các trường, nhấp vào "Lưu và Tiếp Tục" để tiếp tục nộp đơn hoặc "Lưu và Quay Lại Sau" để lưu đơn và quay lại sau.

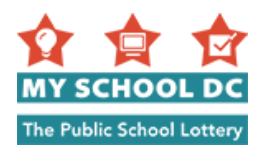

#### **Thông Báo Xác Nhận Thứ Tự Nguyện Vọng**

Nếu quý vị nhấp vào "Lưu và Tiếp Tục", sẽ xuất hiện một thông báo xác nhận rằng quý vị chắc chắn về thứ tự nguyện vọng các lựa chọn trường của quý vị.

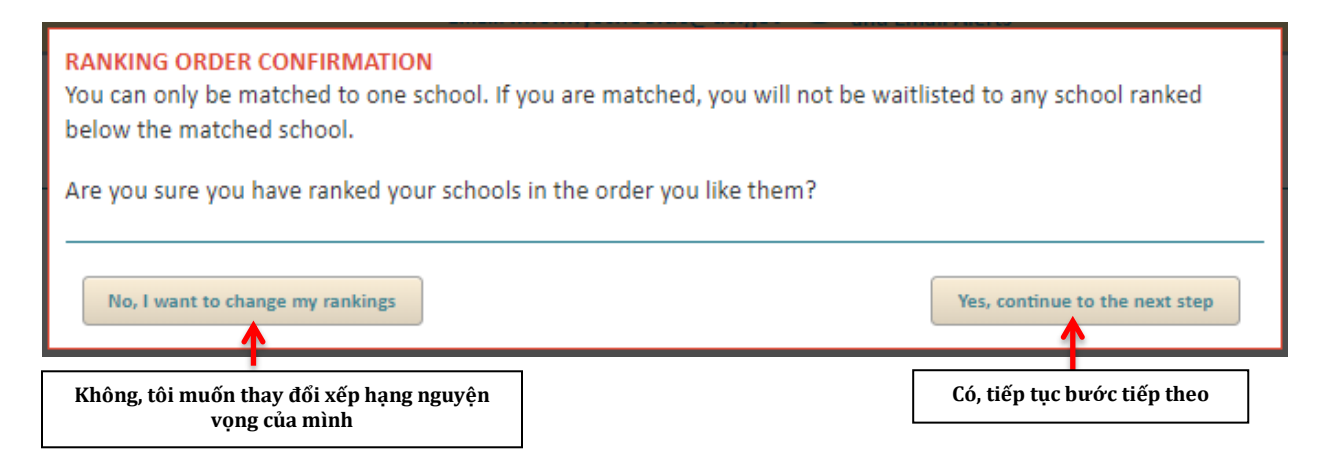

Thông báo cho biết rằng, "Quý vị chỉ có thể được chọn vào một trường. Nếu quý vị được chọn, quý vị sẽ không được ghi tên vào danh sách chờ của bất kỳ trường nào có thứ tự nguyện vọng thấp hơn trường được chọn. Quý vị có chắc chắn là quý vị đã xếp hạng nguyện vọng các trường theo thứ tự quý vị mong muốn không?"

Quý vị có hai lựa chọn nếu quý vị thấy thông báo này:

- Lựa chọn 1: Nhấp vào "Không, tôi muốn thay đổi xếp hạng nguyện vọng của mình" nếu quý vị muốn xem lại hoặc cập nhật thứ tự xếp hạng các lựa chọn trường của quý vị.
- Lựa chọn 2: Nhấp vào "Có, tiếp tục bước tiếp theo" nếu quý vị không muốn thực hiện bất kỳ thay đổi nào.

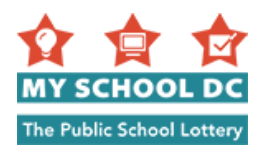

### **BƯỚC 10: Xác Nhận và Nộp**

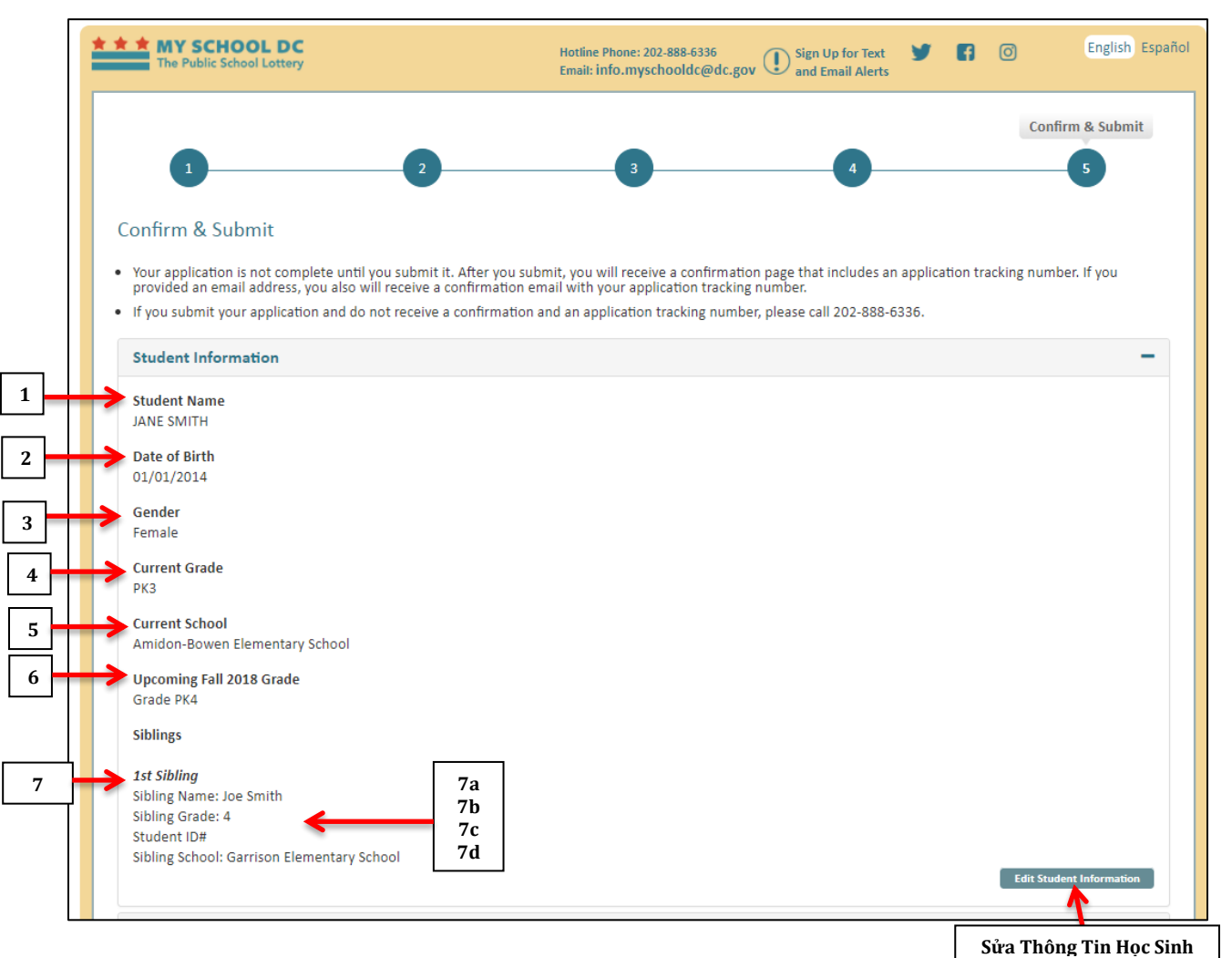

Xác nhận các thông tin sau:

#### **Thông tin học sinh**

- 1. Tên Học Sinh
- 2. Ngày Sinh
- 3. Giới tính
- 4. Lớp Hiện Đang Học
- 5. Trường Hiện Đang Học
- 6. Lớp Kỳ Học Mùa Thu Sắp Tới
- 7. Thông Tin Về Anh Chị Em
	- a. Tên Anh Chị Em
		- b. Lớp Của Anh Chị Em
		- c. Số ID Học Sinh
		- d. Trường Của Anh Chị Em

Nhấp vào "Sửa Thông Tin Học Sinh" để thực hiện chỉnh sửa.

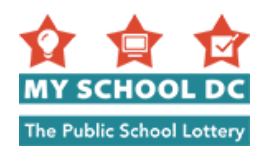

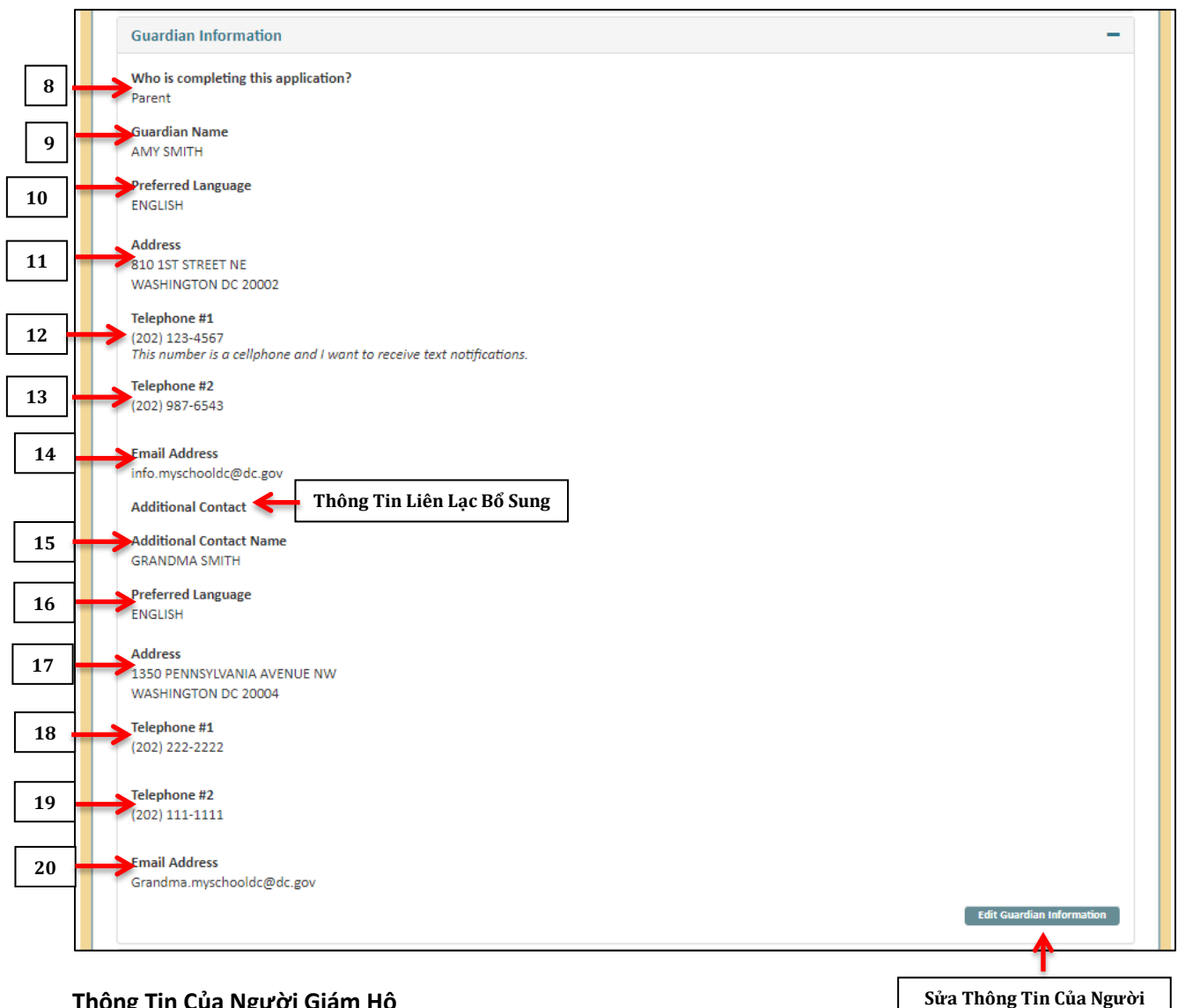

#### **Thông Tin Của Người Giám Hộ**

- 8. Người hoàn thành đơn này
- 9. Tên người giám hộ
- 10. Ngôn ngữ ưu tiên
- 11. Địa chỉ
- 12. Số điện thoại 1
- 13. Số điện thoại 2 (tùy chọn)
- 14. Địa chỉ email

#### **Thông Tin Liên Lạc Bổ Sung (Lưu ý: các mục 15-20 chỉ xuất hiện nếu quý vị đã cung cấp thông tin)**

- 15. Tên người liên hệ bổ sung
- 16. Ngôn ngữ ưu tiên
- 17. Địa chỉ
- 18. Số điện thoại 1
- 19. Số điện thoại 2
- 20. Địa chỉ email

Nhấp vào "Sửa Thông Tin Của Người Giám Hộ" để thực hiện chỉnh sửa.

**Giám Hộ**

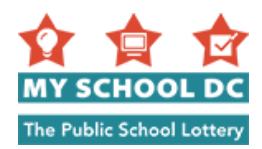

#### **Thứ Tự Nguyện Vọng và Chọn Trường**

Quý vị có thể thêm hoặc xóa các trường bằng cách nhấp vào "Sửa Lựa Chọn Trường". Nếu quý vị muốn cập nhật nguyện vọng trường, quý vị có thể nhấp vào "Sửa Nguyện Vọng Trường".

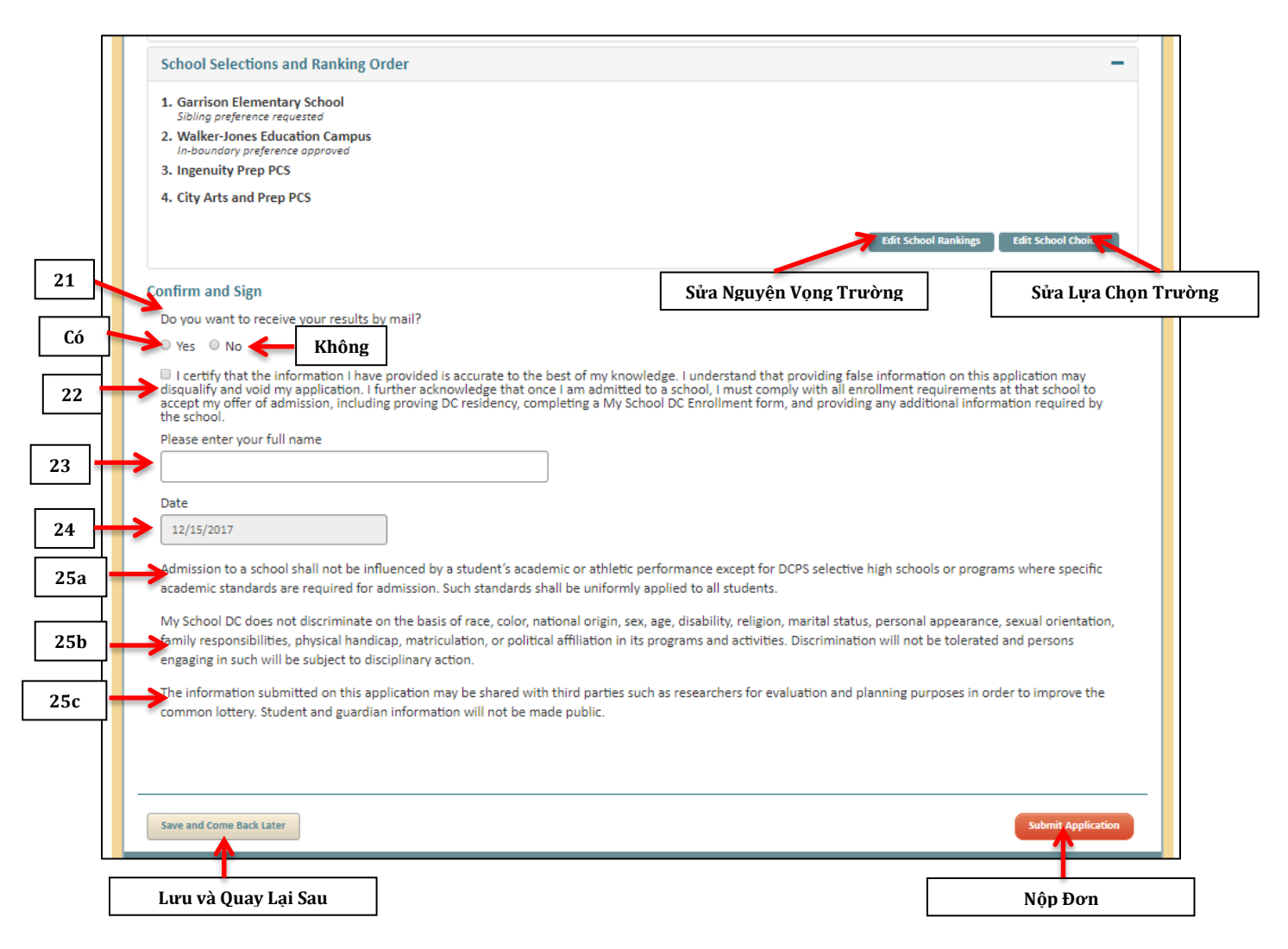

#### **Xác Nhận và Ký Tên**

- 21. Quý vị có muốn nhận được kết quả qua thư không? (Có hoặc Không)
- 22. **Đọc toàn bộ đoạn sau. Quý vị phải đánh dấu vào ô để tiếp tục nộp đơn. Tiếng Việt**: "Tôi xác nhận rằng thông tin tôi đã cung cấp là chính xác theo hiểu biết tốt nhất của tôi. Tôi hiểu rằng nếu tôi cung cấp thông tin sai trên tờ đơn này, đơn của tôi sẽ có thể không đủ tiêu chuẩn hoặc bị hủy bỏ. Tôi cũng xác nhận thêm rằng khi tôi được nhận vào một trường, tôi phải tuân thủ tất cả các yêu cầu tuyển sinh của trường đó khi tôi chấp nhận giấy mời nhập học, bao gồm việc cung cấp địa chỉ DC, điền đơn Chấp Nhận Nhập Học My School DC, và cung cấp các thông tin khác theo yêu cầu của trường."
- 23. Ký đơn bằng cách nhập tên của quý vị
- 24. Ngày sẽ được điền tự động
- 25. Đọc các tuyên bố sau đây:
	- a. Thành tích học tập hoặc thể thao của học sinh không ảnh hưởng đến việc được nhận vào trường, trừ khi các chương trình hoặc trường trung học phổ thông DCPS chuyên yêu cầu các tiêu chuẩn học tập cụ thể để được nhập học. Những tiêu chuẩn đó sẽ được áp dụng thống nhất cho tất cả các học sinh.

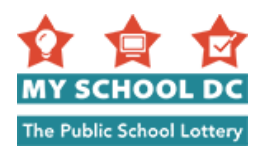

- b. My School DC không phân biệt đối xử trong các chương trình và hoạt động của mình dựa trên chủng tộc, màu da, nguồn gốc quốc gia, giới tính, độ tuổi, tình trạng khuyết tật, tôn giáo, tình trạng hôn nhân, ngoại hình cá nhân, khuynh hướng tính dục, trách nhiệm gia đình, khuyết tật thể chất, tình trạng trúng tuyển đại học, hoặc tổ chức chính trị. Phân biệt đối xử sẽ không được chấp nhận và những cá nhân có những hành vi như vậy sẽ phải chịu các hành động kỷ luật.
- c. Thông tin được nộp cùng đơn này có thể được chia sẻ với bên thứ ba như các nhà nghiên cứu cho mục đích đánh giá và lập kế hoạch để nâng cao chất lượng chương trình bốc thăm chung. Sẽ không công khai thông tin của học sinh và người giám hộ.

Nhấp vào "**Nộp Đơn**" để nộp đơn. Nhấp vào "**Lưu và Quay Lại Sau**" để lưu đơn và quay lại sau.

Khi quý vị nộp đơn, quý vị sẽ tự động nhận được **Số Theo Dõi Đơn**. Nếu quý vị sử dụng địa chỉ email để đăng ký hoặc cung cấp địa chỉ email trong đơn, số theo dõi cũng sẽ được gửi đến cho quý vị qua email. Hãy ghi nhớ số theo dõi đó khi quý vị gọi đến Đường Dây Nóng My School DC để được hỗ trợ. Quý vị có thể gọi đến Đường Dây Nóng theo số (202) 888-6336, thứ Hai đến thứ Sáu, 8 giờ sáng tới 5 giờ chiều.

Quý vị có thể bắt đầu điền đơn mới cho một trẻ khác trong gia đình quý vị bằng cách nhấp vào nút "Bắt Đầu Đơn Mới Cho Anh Chị Em" ở phía trên cùng bên trái. Các trẻ nộp đơn trong tài khoản của quý vị phải là anh chị em.

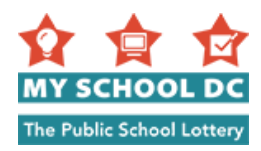

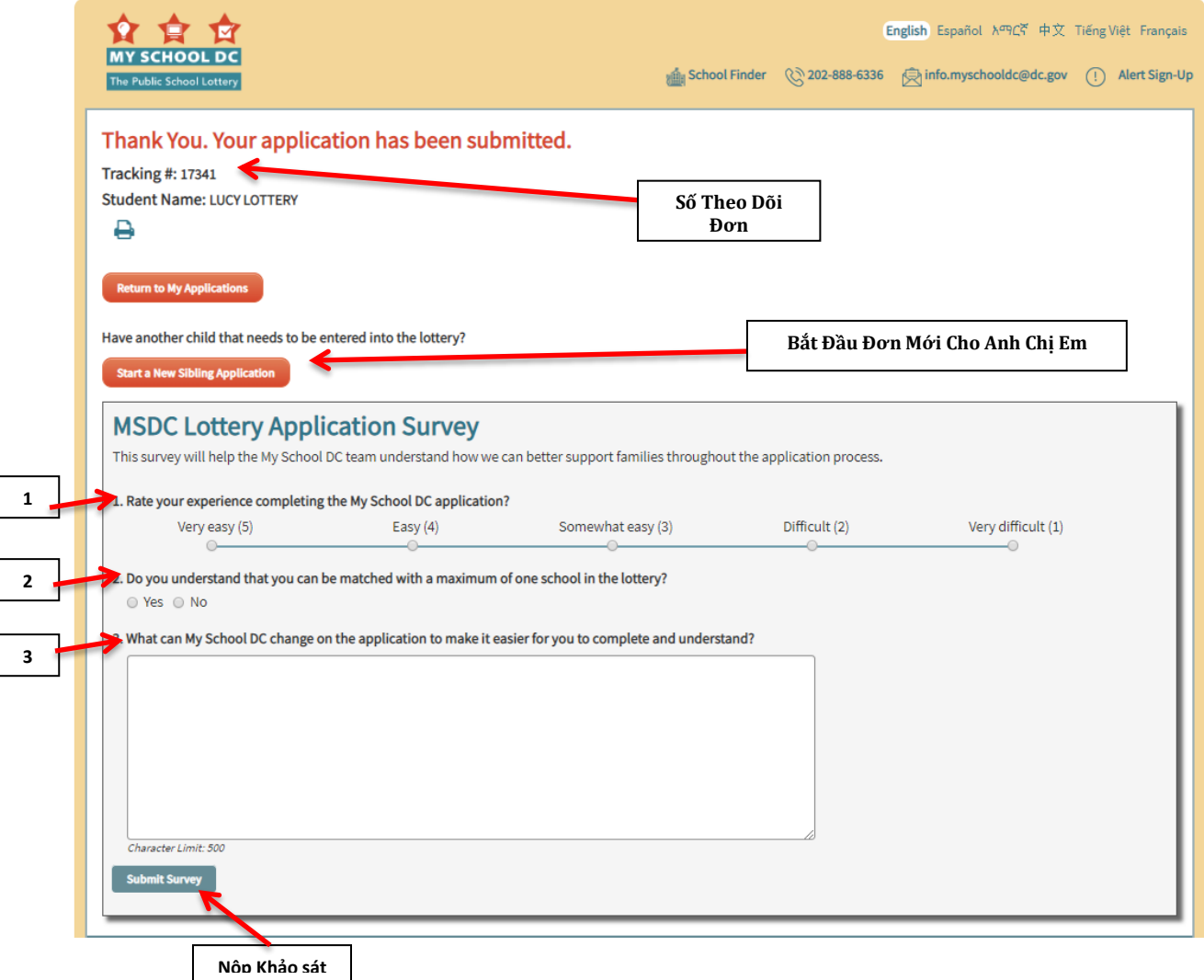

Năm nay My School DC cũng cho các ứng viên cơ hội giúp My School DC hiểu được cách để chúng tôi hỗ trợ tốt hơn cho các gia đình trong cả quá trình nộp đơn bằng cách hoàn thành một khảo sát ngắn, tùy chọn.

Các câu hỏi khảo sát như sau:

- 1. Hãy đánh giá trải nghiệm hoàn thành đơn My School DC?
	- Rất Dễ dàng (5)
	- Dễ dàng (4)
	- Tương đối dễ dàng (3)
	- $\bullet$  Khó(2)
	- Rất khó (1)
- 2. Quý vị có hiểu được rằng quý vị có thể được ghép với tối đa một trường trong chương trình quay xổ số không?
	- $\bullet$  Có
	- Không
- 3. My School DC có thể thay đổi điều gì trên đơn để giúp quý vị hoàn thành và hiểu đơn dễ dàng hơn?

Sau khi quý vị trả lời ba câu hỏi, quý vị hãy nhấp vào "Nộp Khảo sát."

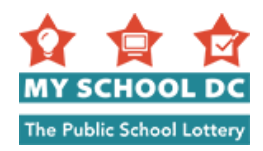

# <span id="page-26-0"></span>**SỬA ĐƠN**

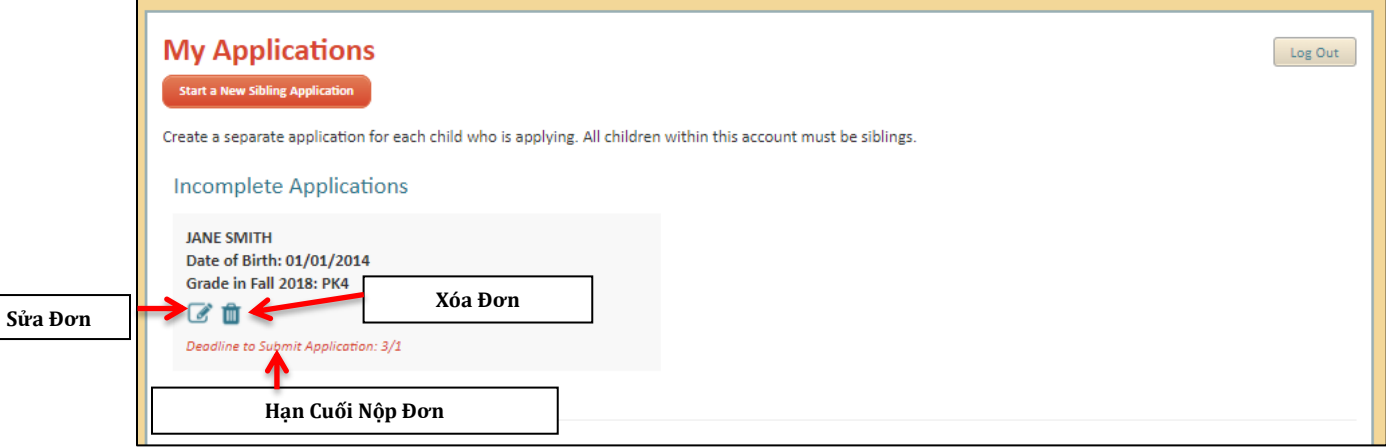

#### **Các Đơn Chưa Hoàn Tất**

Quý vị có thể sửa hoặc xóa đơn đã lưu bất kỳ lúc nào trước khi hết hạn nộp đơn:

Khi quý vị đăng nhập vào tài khoản của mình, quý vị sẽ thấy trang tóm tắt **Đơn Của Tôi**.

Quý vị có thể nhấp vào biểu tượng "**Sửa Đơn**" để tiếp tục điền đơn. Quý vị cũng có thể nhấp vào biểu tượng "**Xóa Đơn**" để xóa đơn của mình.

Hãy chắc chắn là quý vị nộp đơn trước "**Hạn Cuối Nộp Đơn**".

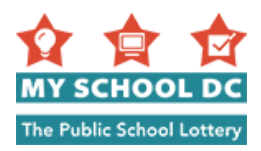

# <span id="page-27-0"></span>**CÁC ĐƠN ĐÃ NỘPTED**

Quý vị có thể sửa hoặc xóa đơn đã nộp bất kỳ lúc nào trước khi hết hạn nộp đơn.

Khi quý vị đăng nhập vào tài khoản của mình, quý vị sẽ thấy trang tóm tắt Đơn Của Tôi.

Quý vị có thể:

- 1. Sửa đơn
- 2. Xóa đơn
- 3. Sửa thứ tự nguyện vọng trường
- 4. Xem Tình Trạng Ưu Tiên
- 5. Xem và in đơn
- 6. Xem tình trạng thư giới thiệu, hoặc sửa địa chỉ thư điện tử của người giới thiệu mà quý vị cung cấp trong mục trường phổ thông trung học chuyên DCPS trên đơn. Biểu tượng này chỉ xuất hiện nếu quý vị xin vào (các) trường phổ thông trung học hay chương trình chuyên.

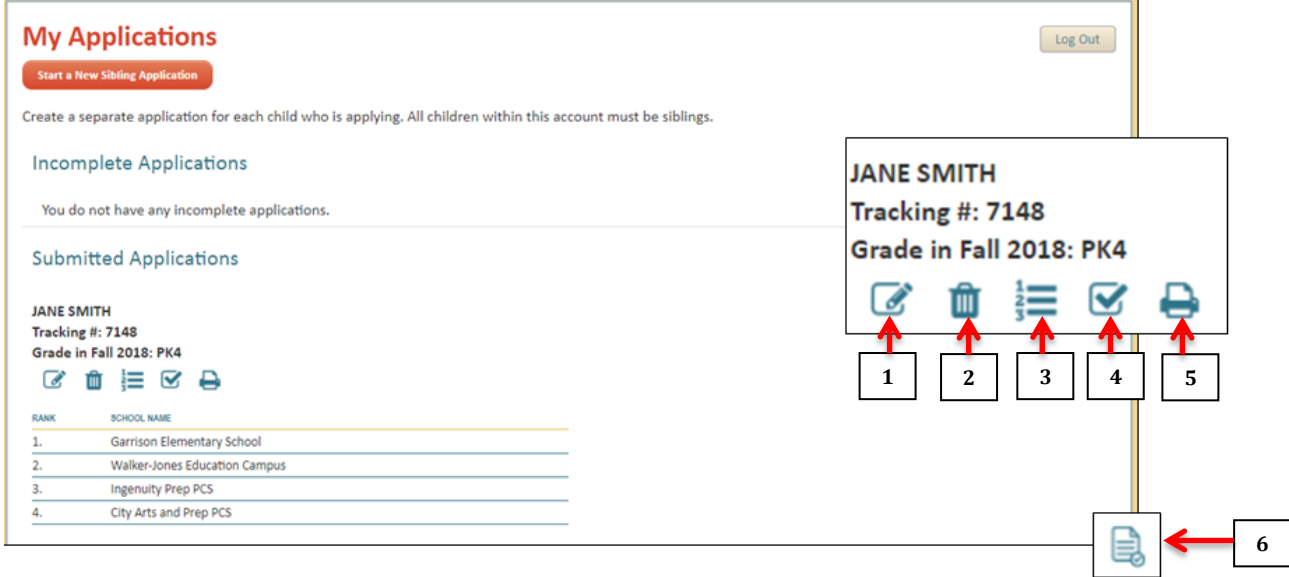

**Thắc mắc? Cần trợ giúp hoàn thành đơn? Hãy gọi đến Đường Dây Nóng My School DC theo số (202) 888-6336, thứ Hai tới thứ Sáu, 8 giờ sáng tới 5 giờ chiều. Một đại diện sẽ làm việc cùng với thông dịch viên sẽ hỗ trợ quý vị bằng ngôn ngữ của quý vị.**